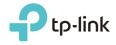

# **User Guide**

450Mbps Multi-Function Wireless N Router TL-WR942N

REV2.0.0 1910011499

# Contents

| Abou                    | ut This           | Guide1                                                            |
|-------------------------|-------------------|-------------------------------------------------------------------|
| Chap                    | oter 1.           | Get to Know About Your Router2                                    |
| 1. 1.<br>1. 2.          | Appea<br>1. 2. 1. | ct Overview                                                       |
| Chap                    | oter 2.           | Connect the Hardware                                              |
| 2. 1.<br>2. 2.          |                   | on Your Router                                                    |
| Chap                    | oter 3.           | Log In to Your Router 10                                          |
| Chap                    | oter 4.           | Set Up Internet Connection                                        |
| 4. 1.<br>4. 2.<br>4. 3. | Manua             | uick Setup Wizard                                                 |
| Chap                    | oter 5.           | Guest Network                                                     |
| 5. 1.<br>5. 2.          |                   | e a Network for Guests                                            |
| Chap                    | oter 6.           | USB Application                                                   |
|                         | Remot<br>Media    | Storage Sharing25te Access via FTP Server.30Sharing34r Sharing.37 |
| Chap                    | oter 7.           | Parental Controls 41                                              |
| Chap                    | oter 8.           | QoS                                                               |
| Chap                    | oter 9.           | Network Security                                                  |
| 9. 1.                   | Protec            | t the Network from Cyber Attacks                                  |

| 9. 2.<br>9. 3.<br>9. 4.                                                                                                    | Access Control                                                                                                    | 51                                            |
|----------------------------------------------------------------------------------------------------|----------------------------------------------------------------------------------------------------|-----------------------------------------------|
| Chap                                                                                                    | ter 10.NAT Forwarding 5                                                                                                    | 5                                             |
| 10. 1.<br>10. 2.<br>10. 3.<br>10. 4.                                                                                                    | Share Local Resources on the Internet by Virtual Servers.5Open Ports Dynamically by Port Triggering.5Make Applications Free from Port Restriction by DMZ5Make Xbox Online Games Run Smoothly by UPnP5                                                                                              | 57<br>58                                      |
| Chap                                                                                                    | ter 11.VPN Server                                                                                                    | 1                                             |
|                                                                                                    | Use OpenVPN to Access Your Home Network6Step1. Set up OpenVPN Server on Your Router6Step 2. Configure OpenVPN Connection on Your Remote Device6Use PPTP VPN to Access Your Home Network6Step 1. Set up PPTP VPN Server on Your Router6Step 2. Configure PPTP VPN Connection on Your Remote Device6 | 52<br>53<br>53<br>53                          |
| Chap                                                                                                    | ter 12.Customize Your Network Settings6                                                                                                    | 9                                             |
| 12. 1.<br>12. 2.<br>12. 3.<br>12. 4.<br>12. 5.<br>12. 6.<br>12. 7.                                                                                         | Configure to Support IPTV Service.7Specify DHCP Server Settings.7Set Up a Dynamic DNS Service Account7Create Static Routes.7Specify Wireless Settings.7                                                                                                    | '0<br>'2<br>'3<br>'4<br>'6                    |
| Chap                                                                                                    | ter 13.Manage the Router 8                                                                                                    | 0                                             |
| <ol> <li>13. 2.</li> <li>13. 3.</li> <li>13. 4.</li> <li>13. 5.</li> <li>13. 6.</li> <li>13. 7.</li> <li>13. 8.</li> <li>13. 9.</li> <li>13. 10</li> </ol> | Backup and Restore Configuration Settings                                                                                                    | 234<br>35<br>36<br>36<br>38<br>39<br>30<br>32 |
| FAQ.                                                                                                    | 94                                                                                                    | 4                                             |

# **About This Guide**

This guide is a complement of Quick Installation Guide. The Quick Installation Guide instructs you on quick internet setup, and this guide provides details of each function and shows you the way to configure these functions appropriate to your needs.

When using this guide, please notice that features of the router may vary slightly depending on the model and software version you have, and on your location, language, and internet service provider. All screenshots, images, parameters and descriptions documented in this guide are used for demonstration only.

## Conventions

In this guide the following conventions are used:

| Convention                 | Description                                                                                                    |
|----------------------------|----------------------------------------------------------------------------------------------------|
| Underlined                 | Underlined words or phrases are hyperlinks. You can click to redirect to a website or a specific section.                                                                                                    |
| Teal                       | Contents to be emphasized and texts on the web page are in teal, including the menus, items, buttons, etc.                                                                                                    |
| >                          | The menu structures to show the path to load the corresponding page. For example, Advanced > Wireless > MAC Filtering means the MAC Filtering function page is under the Wireless menu that is located in the Advanced tab.                |
| Note:                      | Ignoring this type of note might result in a malfunction or damage to the device.                                                                                                    |
| Ø Tips:                    | Indicates important information that helps you make better use of your device.                                                                                                    |
| symbols on the web<br>page | <ul> <li>Click to edit the corresponding entry.</li> <li>click to delete the corresponding entry.</li> <li>click to enable or disable the corresponding entry.</li> <li>click to view more information about items on the page.</li> </ul> |

## More Info

The latest software, management app and utility can be found at Download Center at <a href="http://www.tp-link.com/support">http://www.tp-link.com/support</a>.

The Quick Installation Guide can be found where you find this guide or inside the package of the router.

Specifications can be found on the product page at <a href="http://www.tp-link.com">http://www.tp-link.com</a>.

A Technical Support Forum is provided for you to discuss our products at <u>http://forum.tp-link.com</u>.

Our Technical Support contact information can be found at the Contact Technical Support page at <u>http://www.tp-link.com/support</u>.

# Chapter 1

# Get to Know About Your Router

This chapter introduces what the router can do and shows its appearance. It contains the following sections:

- Product Overview
- <u>Appearance</u>

## 1.1. Product Overview

The TP-Link router is designed to fully meet the need of Small Office/Home Office (SOHO) networks and users demanding higher networking performance. The powerful antennas ensure continuous Wi-Fi signal to all your devices while boosting widespread coverage throughout your home, and the built-in Ethernet ports supply high-speed connection to your wired devices.

Moreover, it is simple and convenient to set up and use the TP-Link router due to its intuitive web interface and the powerful Tether app.

# 1.2. Appearance

# 

The router's LEDs (view from left to right) are located on the rear panel. You can check the router's working status by following the LED Explanation table.

| LED     | Status   | Description                                |
|---------|----------|--------------------------------------------|
| d)      | On/Off   | Power is on/off.                           |
| (Power) | Flashing | The system is starting up.                 |
| ŝ       | On/Off   | The wireless function is enabled/disabled. |

## 1.2.1. The Front Panel

|               | _         |                                                                                                    |
|---------------|-----------|----------------------------------------------------------------------------------------------------|
|               | On        | The LAN port is connected to a powered-on device.                                                                     |
| Ethernet) ليك | Off       | The LAN port is not connected to a powered-on device.                                                                 |
|               | Green On  | The internet is available.                                                                                            |
| Ø (Internet)  | Orange On | The router's internet port is connected, but the internet is not available.                                           |
|               | Off       | The router's internet port is unplugged.                                                                              |
| (WPS)         | On/Off    | This light remains on for 5 minutes when a WPS connection is established, then turns off.                             |
|               | Flashing  | WPS connection is in progress. This may take up to 2 minutes.                                                         |
|               | On        | The USB device is identified and ready to use.                                                                        |
| • 🔂 (USB)     | Flashing  | The USB device is being identified.                                                                                   |
|               | Off       | No USB device is plugged into the USB port or the USB device is not identified or USB device has been safely ejected. |

## 1. 2. 2. The Back Panel

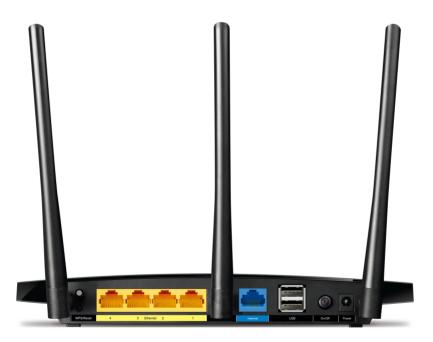

The router's LEDs and buttons (view from left to right) are located on the front panel.

## Ports & Buttons Explanation

| Item         | Description                                                                                                    |
|--------------|----------------------------------------------------------------------------------------------------|
| Wi-Fi Button | Press this button to turn off/on the wireless network.                                                           |
| WPS Button   | To use the WPS function, press the WPS button, and than immediately press the WPS button on the wireless device. |

| Reset Button             | Press this button for more than 5 seconds to reset the router to its factory default settings.       |
|--------------------------|----------------------------------------------------------------------------------------------------|
| Ethernet Ports (1/2/3/4) | For connecting the router to the Ethernet network devices, such as PCs, smart TVs and game consoles. |
| Internet Port            | For connecting to the DSL/Cable modem, or an Ethernet.                                               |
| USB 2.0 Ports            | For connecting to 2.0 USB storage devices or 2.0 USB printers.                                       |
| On/Off Button            | Press this button to power on or off the router.                                                     |
| Power Port               | For connecting the router to power socket via the power adapter.                                     |

# Chapter 2

# **Connect the Hardware**

It contains the following sections:

- Position Your Router
- <u>Connect Your Router</u>

# 2.1. Position Your Router

- The product should not be located in a place where it will be exposed to moisture or excessive heat.
- Place the router in a location where it can be connected to multiple devices as well as to a power source.
- Make sure the cables and power cord are safely placed out of the way so they do not create a tripping hazard.
- The router can be placed on a shelf or desktop.
- Keep the router away from devices with strong electromagnetic reference, such as Bluetooth devices, cordless phones and microwaves.

## 2.2. Connect Your Router

Follow the steps below to connect your router.

If your Internet connection is through an Ethernet cable from the wall instead of through a DSL / Cable / Satellite modem, connect the Ethernet cable directly to the router's Internet port, and then follow Step 4 and 5 to complete the hardware connection.

Ø Tips:

• Plug in a 3G/4G USB modem with a SIM card to the USB port and you can enjoy the 3G/4G network without configuration.

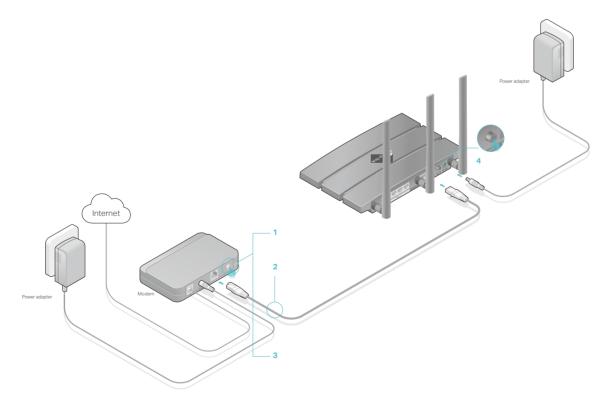

- 1. Install the antennas.
- 2. Turn off the modem, and remove the backup battery if it has one.
- 3. Connect the modem to your router's Internet port with an Ethernet cable.
- 4. Turn on the modem, and then wait about **2 minutes** for it to restart.
- 5. Connect the power adapter to the router and turn on the router.
- 6. Confirm that the following LEDs are on and solid to verify the hardware is connected correctly.

| Ċ     |          | 9        |
|-------|----------|----------|
| Power | Wireless | Internet |
| On    | On       | On       |

## Note:

If the wireless LED is off, press the Wi-Fi button and the wireless LED should turn solid on in a few seconds.

- 7. Connect your computer to the router.
- Method 1: Wired

Turn off the Wi-Fi on your computer and connect the devices as shown below.

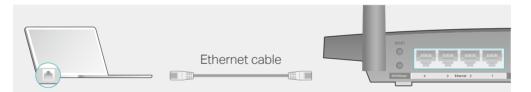

## • Method 2: Wirelessly

- 1) Find the SSID (Network Name) and Wireless Password printed on the label at the bottom of the router.
- 2) Click the network icon of your computer or go to Wi-Fi Settings of your smart device, and then select the SSID to join the network.

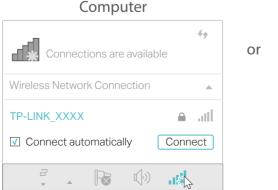

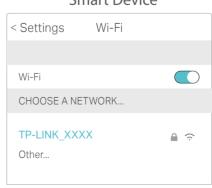

Smart Device

## • Method 3: Use the WPS button

Wireless devices that support WPS, including Android phones, tablets, and most USB network cards, can be connected to your router through this method.

Note:

- WPS is not supported by iOS devices.
- To use the WPS function, please make sure the wireless function is enabled and the wireless encryption is not WEP.
  - 1) Tab the WPS icon on the device's screen. Here we take the Android phone for instance.
  - 2) Within two minutes, press the WPS/Reset button on your router.

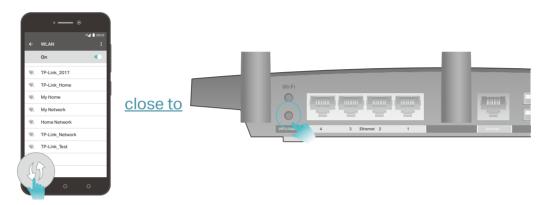

Chapter 3

# Log In to Your Router

With a web-based utility, it is easy to configure and manage the router. The web-based utility can be used on any Windows, Mac OS or UNIX OS with a Web browser, such as Microsoft Internet Explorer, Mozilla Firefox or Apple Safari.

Follow the steps below to log in to your router.

- 1. Set up the TCP/IP Protocol in Obtain an IP address automatically mode on your computer.
- 2. Visit <u>http://tplinkwifi.net</u>, log in with the username and password you set for the router. The default one is admin for both username and password.

| Username                    |  |
|-----------------------------|--|
| Subsername                  |  |
|                             |  |
| Password Ø Forgot password? |  |
|                             |  |
| Log In                      |  |

#### Note:

If the login window does not appear, please refer to the FAQ Section.

## Chapter 4

# **Set Up Internet Connection**

This chapter introduces how to connect your router to the internet. The router is equipped with a web-based Quick Setup wizard. It has necessary ISP information built in, automates many of the steps and verifies that those steps have been successfully completed. Furthermore, you can also set up an IPv6 connection if your ISP provides IPv6 service.

It contains the following sections:

- Use Quick Setup Wizard
- <u>Manually Set up Your Internet Connection</u>
- <u>Set Up an IPv6 Internet Connection</u>

# 4.1. Use Quick Setup Wizard

The Quick Setup Wizard will guide you through the process to set up your router.

Ø Tips:

If you need the IPv6 internet connection, please refer to the section of Set Up an IPv6 Internet Connection.

Follow the steps below to set up your router.

- 1. Visit <u>http://tplinkwifi.net</u>, and log in with the username and password you set for the router.
- 2. Click Quick Setup on the top of the page. Then follow the step-by-step instructions to connect your router to the internet.

Note:

During the quick setup process, if you have changed the default SSID (wireless network name) and wireless password, you need to reconnect your wireless devices to the router with the new SSID and wireless password.

## 4.2. Manually Set up Your Internet Connection

In this part, you can check your current internet connection settings. You can also modify the settings according to the service information provided by your ISP.

Follow the steps below to check or modify your internet connection settings.

- 1. Visit <u>http://tplinkwifi.net</u>, and log in with the username and password you set for the router.
- 2. Go to Basic > Internet.
- 3. Select your internet connection type from the drop-down list.

| Internet                                                                                                    |            |   |      |  |  |
|----------------------------------------------------------------------------------------------------|------------|---|------|--|--|
|                                                                                                    |            |   |      |  |  |
| Internet Connection Type:                                                                                                    | Dynamic IP | T |      |  |  |
| Do NOT Clone MAC Address                                                                                                    |            |   |      |  |  |
| O Clone Current Computer MAC Address                                                                                                    |            |   |      |  |  |
| <b>Note:</b> If you are not sure about which Internet Connection Type you have, contact your Internet Service Provider (ISP) for assistance. |            |   |      |  |  |
|                                                                                                    |            |   | Save |  |  |

#### Note:

If you are unsure of your connection type, you can refer to the demonstrations in Step 4 to determine your connection type.

- 4. Follow the instructions on the page to continue the configuration. Parameters on the figures are just used for demonstration.
  - 1) If you choose Dynamic IP, you need to select whether to clone the MAC address. Dynamic IP users are usually equipped with a cable TV or fiber cable.

| Internet                                                           |                       |                    |                |                 |  |
|--------------------------------------------------------------------|-----------------------|--------------------|----------------|-----------------|--|
|                                                                    |                       |                    |                |                 |  |
| Internet Connection Type:                                          | Dynamic IP            | •                  |                |                 |  |
| Do NOT Clone MAC Address                                           |                       |                    |                |                 |  |
| O Clone Current Computer MAC Address                               |                       |                    |                |                 |  |
| Note: If you are not sure about whe Provider (ISP) for assistance. | nich Internet Connect | ion Type you have, | contact your I | nternet Service |  |
|                                                                    |                       |                    |                | Save            |  |
|                                                                    |                       |                    |                |                 |  |

2) If you choose Static IP, enter the information provided by your ISP in the corresponding fields.

| Internet                                                             |                                |                                         |
|----------------------------------------------------------------------|--------------------------------|-----------------------------------------|
|                                                                      |                                |                                         |
|                                                                      |                                |                                         |
| Internet Connection Type:                                            | Static IP 🔹                    |                                         |
|                                                                      |                                |                                         |
| IP Address:                                                          |                                |                                         |
| Subnet Mask:                                                         |                                |                                         |
| Default Gateway:                                                     |                                |                                         |
|                                                                      |                                |                                         |
| Primary DNS:                                                         |                                |                                         |
| Secondary DNS:                                                       |                                | (Optional)                              |
|                                                                      |                                |                                         |
| Note: If you are not sure about wh<br>Provider (ISP) for assistance. | ich Internet Connection Type y | you have, contact your Internet Service |
|                                                                      |                                |                                         |
|                                                                      |                                | Save                                    |

3) If you choose PPPoE, enter the Username and Password provided by your ISP. PPPoE users usually have a DSL cable modem.

| Internet                                                             |                    |               |                  |                       |
|----------------------------------------------------------------------|--------------------|---------------|------------------|-----------------------|
|                                                                      |                    |               |                  |                       |
| Internet Connection Type:                                            | РРРоЕ              | •             |                  |                       |
| Username:                                                            |                    |               |                  |                       |
| Password:                                                            |                    |               |                  |                       |
| Note: If you are not sure about wh<br>Provider (ISP) for assistance. | nich Internet Conn | ection Type y | ou have, contact | your Internet Service |
|                                                                      |                    |               |                  | Save                  |

4) If you choose L2TP, enter the Username and Password and choose the Secondary Connection provided by your ISP. Parameters needed are different according to the Secondary Connection you have chosen.

| Internet                                                             |                    |              |                      |                     |
|----------------------------------------------------------------------|--------------------|--------------|----------------------|---------------------|
|                                                                      |                    |              |                      |                     |
| Internet Connection Type:                                            | L2TP               | ▼            |                      |                     |
| Username:                                                            |                    |              |                      |                     |
| Password:                                                            |                    |              |                      |                     |
| Secondary Connection:                                                | Oynamic IP         | ○ Static IP  | 1                    |                     |
| VPN Server IP/Domain Name:                                           |                    |              |                      |                     |
| Note: If you are not sure about wh<br>Provider (ISP) for assistance. | ich Internet Conne | ction Type y | rou have, contact yo | ur Internet Service |
|                                                                      |                    |              |                      | Save                |

5) If you choose PPTP, enter the Username and Password, and choose the Secondary Connection provided by your ISP. Parameters needed are different according to the Secondary Connection you have chosen.

| Internet                                                             |                               |                                         |
|----------------------------------------------------------------------|-------------------------------|-----------------------------------------|
|                                                                      |                               |                                         |
|                                                                      |                               |                                         |
| Internet Connection Type:                                            | рртр 💌                        |                                         |
|                                                                      |                               |                                         |
| Username:                                                            |                               |                                         |
| Password:                                                            |                               |                                         |
|                                                                      |                               |                                         |
| Secondary Connection:                                                | Dynamic IP     O Static I     | P                                       |
|                                                                      |                               |                                         |
| VPN Server IP/Domain Name:                                           |                               |                                         |
|                                                                      |                               |                                         |
| Note: If you are not sure about wh<br>Provider (ISP) for assistance. | lich Internet Connection Type | you have, contact your Internet Service |
|                                                                      |                               |                                         |
|                                                                      |                               | Save                                    |
|                                                                      |                               |                                         |

## 5. Click Save.

#### Note:

It may take 1-2 minutes to make the settings take effect.

6. After the connection succeeds, the screen will display as follows. Here we take PPPoE for example.

| 1                | nternet          | 2.4     | egen z   |
|------------------|------------------|---------|----------|
| Wired Clients    | Wireless Clients | Printer | USB Disk |
| Internet         | and a second     |         |          |
| Internet Status: | Connected        |         |          |
| Connection Type: | PPPoE            |         |          |
| IP Address:      | 119.123.164.17   |         |          |

#### Ø Tips:

- If your internet connection type is BigPond Cable, please go to Advanced > Network > Internet to set your router.
- If you use Dynamic IP and PPPoE and you are provided with any other parameters that are not required on the page, please go to Advanced > Network > Internet to complete the configuration.
- If you still cannot access the internet, refer to FAQ for further instructions.

# 4.3. Set Up an IPv6 Internet Connection

Your ISP provides information about one of the following IPv6 internet connection types: PPPoE, Dynamic IP(SLAAC/DHCPv6), Static IP, 6to4 tunnel, Pass-Through (Bridge).

- 1. Visit <u>http://tplinkwifi.net</u>, and log in with the username and password you set for the router.
- 2. Go to Advanced > IPv6.
- 3. Enable IPv6 and select the internet connection type provided by your ISP.

Ø Tips:

If you do not know what your internet connection type is, contact your ISP or judge according to the already known information provided by your ISP.

- 4. Fill in information as required by different connection types. Red blanks must be filled in.
  - 1) Static IP: Fill in blanks and click Save.

| Internet                  |                                                                    |
|---------------------------|--------------------------------------------------------------------|
| IPv6:                     |                                                                    |
| Internet Connection Type: | Static IP 🔹                                                        |
| IPv6 Address:             |                                                                    |
| Default Gateway:          |                                                                    |
| Primary DNS:              |                                                                    |
| Secondary DNS:            |                                                                    |
| MTU Size:                 | 1500 bytes. (The default is 1500, do not change unless necessary.) |
|                           | Save                                                               |

2) Dynamic IP(SLAAC/DHCPv6): Click Advanced to input further information if your ISP requires. Click Save and then click Renew.

| Internet                  |                           |      |
|---------------------------|---------------------------|------|
| IPv6:                     |                           |      |
| Internet Connection Type: | Dynamic IP (SLAAC/DHCPv6) |      |
|                           |                           |      |
| IPv6 Address:             | ::                        |      |
| Primary DNS:              | ::                        |      |
| Secondary DNS:            |                           |      |
| Renew Release             | 1                         |      |
| Advanced                  |                           |      |
|                           |                           |      |
|                           |                           | Save |

- 3) PPPoE: By default, the router uses the IPv4 account to connect to the IPv6 server. Click Advanced to input further information if your ISP requires. Click Save and then click Connect.
- 4) 6to4 Tunnel: An IPv4 internet connection type is a prerequisite for this connection type (see <u>Manually Set up Your Internet Connection</u>). Click Advanced to input further information if your ISP requires. Click Save and then click Connect.

| Internet                  |               |
|---------------------------|---------------|
| IPv6:                     |               |
| Internet Connection Type: | 6to4 Tunnel 🔍 |
| IPv4 Address:             | 0.0.0.0       |
| IPv4 Subnet Mask:         | 0.0.0.0       |
| IPv4 Default Gateway:     | 0.0.0.0       |
| TUNNEL ADDRESS:           | ::            |
| Advanced                  |               |
| Connect Disconnect        |               |
|                           | Save          |

5) Pass-Through (Bridge): Click Save and skip to step 6.

| Internet                  |                       |   |      |
|---------------------------|-----------------------|---|------|
| IPv6:                     |                       |   |      |
| Internet Connection Type: | Pass-Through (Bridge) | T |      |
|                           |                       |   | Save |

5. Configure LAN ports. Windows users are recommended to choose from the first two types. Fill in Address Prefix provided by your ISP, and click Save.

```
Ø Tips:
```

Find Help on the management interface to know more about the items.

| LAN             |          |
|-----------------|----------|
| Assigned Type:  | ○ DHCPv6 |
| Address Prefix: | /64      |
| Address:        | ::/0     |
|                 |          |
|                 | Save     |

6. Click Status to check whether you have successfully set up an IPv6 connection. The following figure is an example of a successful PPPoE configuration.

| 💮 Internet 📀     | IPv4   IPv6                   |
|------------------|-------------------------------|
| MAC Address:     | 00-0A-EB-AC-25-01             |
| IP Address:      | 2001:c68:202:2111::120/<br>64 |
| Default Gateway: | fe80::edd0:80d2:7f5e:6be<br>7 |
| Primary DNS:     | 2001:c68:202:2111::1          |
| Secondary DNS:   | 2001:c68:202:2111::2          |
| Connection Type: | PPPoE                         |

Tips:

If you can not access the internet, please refer to  $\underline{FAQ}$ .

## Chapter 5

# **Guest Network**

This function allows you to provide Wi-Fi access for guests without disclosing your main network. When you have guests in your house, apartment, or workplace, you can create a guest network for them. In addition, you can customize guest network options to ensure network security and privacy.

It contains the following sections:

- <u>Create a Network for Guests</u>
- <u>Customize Guest Network Options</u>

## 5.1. Create a Network for Guests

- 1. Visit <u>http://tplinkwifi.net</u>, and log in with the username and password you set for the router.
- 2. Go to Advanced > Guest Network. Locate the Wireless section.
- 3. Create a guest network as needed.
  - 1) Enable 2.4GHz Wireless network.
  - 2) Customize the SSID. Don't select Hide SSID unless you want your guests to manually input the SSID for guest network access.
  - 3) Select the Security type.
    - If No security is selected, no password is needed to access your guest network.
    - If WAP/WPA2-Personal is selected, keep the default Version and Encryption values, and customize your own password.

| Wireless             |                           |
|----------------------|---------------------------|
| 2.4GHz Wireless:     | Enable Guest Network      |
| Network Name (SSID): | TP-LINK_GUEST_1234        |
| Security:            | O No Security             |
| Version:             | Auto O WPA-PSK O WPA2-PSK |
| Encryption:          | Auto O TKIP O AES         |
| Password:            | 58790632                  |
|                      |                           |
|                      | Save                      |
|                      |                           |
|                      |                           |
|                      |                           |
|                      |                           |
|                      |                           |
|                      |                           |

4. Click Save. Now your guests can access your guest network using the SSID and password you set!

Ø Tips:

To view guest network information, go to Advanced > Status and locate the Guest Network section.

## 5.2. Customize Guest Network Options

- 1. Visit <u>http://tplinkwifi.net</u>, and log in with the username and password you set for the router.
- 2. Go to Advanced > Guest Network. Locate the Settings section.
- 3. Customize guest network options as needed.

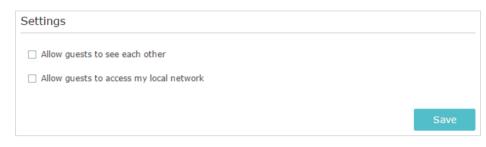

· Allow guests to see each other

Check this box if you want to allow the wireless clients on your guest network to communicate with each other via methods such as network neighbors and Ping.

• Allow guests to access my local network

Check this box if you want to allow the wireless clients on your guest network to communicate with the devices connected to your router's LAN ports or main network via methods such as network neighbors and Ping.

4. Click Save. Now you can ensure network security and privacy!

Ø Tips:

To view guest network information, go to Advanced > Status and locate the Guest Network section.

# Chapter 6

# **USB** Application

This chapter describes how to share and access USB devices connected to the router among different clients. The router only supports USB external flash drives, hard drives and USB printers.

It contains the following sections:

- Local Storage Sharing
- <u>Remote Access via FTP Serverr</u>
- Media Sharing
- Printer Sharing
- Offline Download

## 6.1. Local Storage Sharing

Share your files via the USB storage devices with different users on the network.

## 6.1.1. Access the USB disk

1. Connect Your USB Disk

Insert your USB storage device into the router's USB port directly or using a USB cable. Wait a few seconds until the USB LED becomes solid on.

Ø Tips:

- If you use USB hubs, make sure no more than 4 devices are connected to the router.
- If the USB storage device requires using bundled external power, make sure the external power has been connected.
- If you use a USB hard drive, make sure its file system is FAT32, exFat, NTFS or HFS+.
- Before you physically disconnect a USB device from the router, safely remove it to avoid data damage: Go to Advanced > USB Settings > Device Settings and click 
   Safely Remove.

## 2. Access Your USB Disk

By default, all the network clients can access all folders on your USB disk. Refer to the following table for access instructions. You can also customize your sharing content and set a sharing account by referring to <u>Customize Your Settings</u>.

|          | > Method 1:                                                                                 |                                                |  |  |
|----------|---------------------------------------------------------------------------------------------|------------------------------------------------|--|--|
|          | Go to Computer > Network, then click the Network Server Name                                |                                                |  |  |
|          | (TP-SHARE by default) in the                                                                | Computer section.                              |  |  |
|          | Note:<br>Operations in different systems are similar. Here we take Windows 7 as an example. |                                                |  |  |
|          | C V Vetwork                                                                                 |                                                |  |  |
|          | File Edit View Tools Help                                                                   |                                                |  |  |
| Windows  | Organize  Vetwork and Sharing Center Add a printer                                          |                                                |  |  |
| computer | 쑦 Favorites                                                                                 | Computer (3)                                   |  |  |
|          | 🥽 Libraries                                                                                 | TP-SHARE                                       |  |  |
|          | 🍓 Homegroup                                                                                 | <ul> <li>Media Devices (1)</li> </ul>          |  |  |
|          | 🖳 Computer                                                                                  |                                                |  |  |
|          | 👰 Network                                                                                   | <ul> <li>Network Infrastructure (1)</li> </ul> |  |  |
|          |                                                                                             | Anthen 338                                     |  |  |

|                     | Method 2:<br>Open the Windows Explorer (or go to Computer) and type the server<br>address <u>\tplinkwifi.net</u> or <u>ftp://tplinkwifi.net</u> in the address bar, then<br>press Enter.                                                                                                    |
|---------------------|----------------------------------------------------------------------------------------------------|
| Windows<br>computer | Image: Second state of the second state of the second |
| Мас                 | <ol> <li>Go to Go &gt; Connect to Server.</li> <li>Type the server address <u>smb://tplinkwifi.net</u>.</li> <li>Click Connect.</li> </ol> Connect to Server           Server Address:           smb://tplinkwifi.net           Favorite Servers:                                                                                                    |
|                     | <ul> <li>4) When prompted, select the Guest radio box. (If you have set up a username and a password to deny anonymous access to the USB disks, you should select the Registered User radio box. To learn how to set up an account for the access, refer to To Set up Authentication for Data Security.)</li> </ul>                                                                                                    |
| pad                 | Use a third-party app for network files management.                                                                                                    |

Ø Tips:

You can also access your USB disk by using your Network/Media Server Name as the server address. Refer to <u>To Customize the Address of the USB Disk</u> to learn more.

## 6. 1. 2. Customize Your Settings

## > To Only Share Specific Content

By default, Share All is enabled so all content on the USB disk is shared. If you want to only share specific folders, follow the steps below:

- 1. Visit http://tplinkwifi.net, and then log in with the username and password you set for the router.
- 2. Go to Basic > USB Settings > Sharing Access. Focus on the Folder Sharing section. Click the button to disable Share All, and then click Add to add a new sharing folder.

| Fold  | er Sh  | aring       |       |            |                                          |                   |        |        |
|-------|--------|-------------|-------|------------|------------------------------------------|-------------------|--------|--------|
| Share | e All: |             |       |            | to share all files<br>specified folders. | and folders or ke |        | nly    |
| _     |        |             |       |            |                                          |                   | 🕂 Add  | Delete |
|       | ID     | Folder Name | Folde | r Path     | Media Sharing                            | Volume Name       | Status | Modify |
|       |        |             | -     |            |                                          |                   |        |        |
|       | Valu   | me Name:    |       | <b>C</b> : |                                          |                   |        |        |
|       | Volu   | ime Name:   |       | G:         |                                          | •                 | _      |        |
|       | Fold   | er Path:    |       | G:/Tes     | t                                        | Browse            |        |        |
|       | Fold   | er Name:    |       | Test       |                                          |                   |        |        |
|       |        |             | 6     | Allow      | Guest Network A                          | ccess             |        |        |
|       |        |             | [     | Enabl      | e Authentication                         |                   |        |        |
|       |        |             | 6     | 🖌 Enabl    | e Write Access                           |                   |        |        |
|       |        |             |       | Enabl      | e Media Sharing                          |                   |        |        |
|       |        |             |       |            |                                          |                   |        |        |
|       |        |             |       |            |                                          | Cancel            | ОК     |        |
|       |        |             |       |            |                                          |                   |        |        |

- 3. Select the Volume Name and Folder Path, and then enter a Folder Name as you like.
- 4. Decide the way you share the folder:
  - Allow Guest Network Access: If you check this box, guest network users can access the folder.
  - Enable Authentication: If you check this box, you will be required to use a username and password to access the folder. Refer to <u>To Set up Authentication for Data</u> <u>Security</u> to learn more.
  - Enable Write Access: If you check this box, network clients can modify the folder.
  - Enable Media Sharing: If you check this box, you can view photos, play music and watch movies in the folder directly from DLNA-supported devices. Click Media Sharing to learn more.

## 5. Click OK.

#### Ø Tips:

The router can share 32 volumes at most. You can click  $\circ$  on the page to detach the corresponding volume you do not need to share.

| Fold  | er Sh | aring       |             |                                       |                    |               |          |
|-------|-------|-------------|-------------|---------------------------------------|--------------------|---------------|----------|
| Share | All:  |             |             | to share all files specified folders. | and folders or kee | p it Off to o | nly      |
|       |       |             | sitale the  | specified folders.                    |                    | 🕂 Add         | 😑 Delete |
|       | ID    | Folder Name | Folder Path | Media Sharing                         | Volume Name        | Status        | Modify   |
|       | 1     | Test        | Gjörðer (3  |                                       | ROSE               | 8             | 01       |

## > To Set up Authentication for Data Security

If you enable Authentication, network clients will be required to enter the username and password you set when accessing the USB disk.

- 1. Visit http://tplinkwifi.net, and then log in with the username and password you set for the router.
- 2. Go to Advanced > USB Settings > Sharing Access. Focus on the Sharing Account section.

| Sharing Account            |                                                                    |
|----------------------------|--------------------------------------------------------------------|
| You can use the default lo | gin account or create a new account to access the shared contents. |
| Account:                   | Use Default Account     Use New Account                            |
| Username:                  | admin                                                              |
| Password:                  |                                                                    |
|                            | Low Middle High                                                    |
| Confirm Password:          |                                                                    |
|                            |                                                                    |
|                            | Save                                                               |

## 3. Choose Use Default Account (admin) or Use New Account and click Save.

#### Note:

For Windows users, do not set the sharing username the same as the Windows username. Otherwise, Windows credential mechanism may cause the following problems:

- If the sharing password is also the same as the Windows password, authentication will not work since the Windows will automatically use its account information for USB access.
- If the sharing password is different from the Windows password, the Windows will be unable to remember your credentials and you will always be required to enter the sharing password for USB access.
- 4. Enable Authentication to apply the account you just set.

 If you leave Share All enabled, click the button to enable Authentication for all folders.

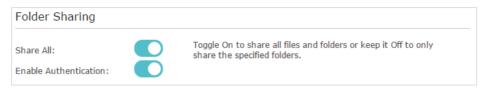

• If Share All is disabled, enable Authentication for specific folders.

| F  | old  | er Sh | aring       |     |          |                                         |                    |               |        |
|----|------|-------|-------------|-----|----------|-----------------------------------------|--------------------|---------------|--------|
| Sł | nare | All:  |             |     |          | to share all files a specified folders. | and folders or kee | p it Off to o | nly    |
|    |      |       |             |     |          |                                         |                    | 🕂 Add         | Delete |
|    |      | ID    | Folder Name | Fol | der Path | Media Sharing                           | Volume Name        | Status        | Modify |
|    |      |       |             |     |          |                                         |                    |               |        |
|    |      | Volu  | me Name:    |     |          |                                         |                    |               |        |
|    |      |       | er Path:    |     |          |                                         | Browse             |               |        |
|    |      |       | er Name:    |     |          |                                         | Drowse             |               |        |
|    |      | Fold  | er Name:    |     |          | Current National A                      |                    |               |        |
|    |      |       |             |     |          | Guest Network A                         |                    |               |        |
|    |      |       |             |     | Enable   | e Authentication                        |                    |               |        |
|    |      |       |             |     | Enable   | e Write Access                          |                    |               |        |
|    |      |       |             |     | 🗹 Enabl  | e Media Sharing                         |                    |               |        |
|    |      |       |             |     |          |                                         |                    |               |        |
|    |      |       |             |     |          |                                         | Cancel             | ОК            |        |
| C  |      |       |             |     |          |                                         |                    |               |        |

#### Note:

Due to Windows credential mechanism, you might be unable to access the USB disk after changing Authentication settings. Please log out from Windows and try to access again. Or you can change the address of the USB disk by referring to <u>To Customize the Address of the USB Disk</u>.

## > To Customize the Address of the USB Disk

You can customize the server name and use the name to access your USB disk.

- 1. Visit <u>http://tplinkwifi.net</u>, and then log in with the username and password you set for the router.
- Go to Advanced > USB Settings > Sharing Access. Focus on the Sharing Settings section.
- **3.** Make sure Network Neighborhood is ticked, enter a Network/Media Server Name as you like, such as My-Share, and then click Save.

| work/Media S          | Server Name: My-     | Share                 |      |
|-----------------------|----------------------|-----------------------|------|
| Enable                | Access Method        | Link                  | Port |
| <ul><li>✓</li></ul>   | Network Neighborhood | \\My-Share            |      |
| <ul> <li>✓</li> </ul> | FTP                  | ftp://192.168.0.1:21  | 21   |
|                       | FTP (Via Internet)   | ftp://0.0.0.0:21 Edit | 21   |
|                       |                      |                       |      |

4. Now you can access the USB disk by visiting \\My-Share (for Windows) or smb://My-Share (for Mac).

## 6.2. Remote Access via FTP Server

You can access your USB disk outside the local area network.

For example:

- Share photos and other large files with your friends without logging in to (and paying for) a photo-sharing site or email system.
- Get a safe backup for the materials for a presentation.
- Remove the files on your camera's memory card from time to time during the journey.

## Note:

If your ISP assigns a private WAN IP address (such as 192.168.x.x or 10.x.x.x), you cannot use this feature because private addresses are not routed on the Internet.

## 6. 2. 1. Access the USB Disk

## 1. Connect Your USB Disk

Insert your USB storage device into the router's USB port directly or using a USB cable. Wait several seconds until the USB LED becomes solid on.

Ø Tips:

- If you use USB hubs, make sure no more than 4 devices are connected to the router.
- If the USB storage device requires using bundled external power, make sure the external power has been connected.
- If you use a USB hard drive, make sure its file system is FAT32, exFat, NTFS or HFS+.
- Before you physically disconnect a USB device from the router, safely remove it to avoid data damage: Go to Advanced > USB Settings > Device Settings and click 
   Safely Remove.

## 2. Enable Authentication for Data Security

It is strongly recommended that you set and apply a sharing account for data security.

- 1) Visit<u>http://tplinkwifi.net</u>, and then log in with the username and password you set for the router.
- 2) Go to Advanced > USB Settings > Sharing Access.
- 3) Choose Use default Account (admin) or Use New Account and click Save.

| Sharing Account        |                                                              |           |
|------------------------|--------------------------------------------------------------|-----------|
| You can use the defaul | t login account or create a new account to access the shared | contents. |
| Account:               | Use Default Account     O Use New Account                    |           |
| Username:              | admin                                                        |           |
| Password:              |                                                              |           |
|                        | Low Middle High                                              |           |
| Confirm Password:      |                                                              |           |
|                        |                                                              |           |
|                        |                                                              | Save      |

#### Note:

For Windows users, do not set the sharing username the same as the Windows username. Otherwise, Windows credential mechanism may cause the following problems:

- If the sharing password is also the same as the Windows password, authentication will not work since the Windows will automatically use its account information for USB access.
- If the sharing password is different from the Windows password, the Windows will be unable to remember your credentials and you will always be required to enter the sharing password for USB access.
- 4) Enable Authentication to apply the sharing account.
- If you leave Share All enabled, click the button to enable Authentication for all folders.

| Folder Sharing                       |                                                                                              |
|--------------------------------------|----------------------------------------------------------------------------------------------|
| Share All:<br>Enable Authentication: | Toggle On to share all files and folders or keep it Off to only share the specified folders. |

• If Share All is disabled, enable Authentication for specific folders.

| der Sł  | naring                            |             |                                                                                                    |                                                                        |                                                                                                    |                                                                                                    |
|---------|-----------------------------------|-------------|----------------------------------------------------------------------------------------------------|------------------------------------------------------------------------|----------------------------------------------------------------------------------------------------|----------------------------------------------------------------------------------------------------|
| re All: |                                   |             |                                                                                                    | and folders or kee                                                     | -                                                                                                    |                                                                                                    |
|         |                                   |             |                                                                                                    |                                                                        | e Add                                                                                                    | Delete                                                                                                |
| ID      | Folder Name                       | Folder Path | Media Sharing                                                                                                    | Volume Name                                                            | Status                                                                                                    | Modify                                                                                                |
|         |                                   |             |                                                                                                    |                                                                        |                                                                                                    |                                                                                                    |
| Volu    | ume Name:                         |             |                                                                                                    | •                                                                      |                                                                                                    |                                                                                                    |
|         |                                   |             |                                                                                                    | Browse                                                                 |                                                                                                    |                                                                                                    |
| Fold    | ler Name:                         |             |                                                                                                    |                                                                        |                                                                                                    |                                                                                                    |
|         |                                   | ✓ Allow     | Guest Network A                                                                                                    | ccess                                                                  |                                                                                                    |                                                                                                    |
|         |                                   | 💌 Enabl     | e Authentication                                                                                                    | ]                                                                      |                                                                                                    |                                                                                                    |
|         |                                   | 🕑 Enabl     | e Write Access                                                                                                    | -                                                                      |                                                                                                    |                                                                                                    |
|         |                                   | _           | e Media Sharing                                                                                                    |                                                                        |                                                                                                    |                                                                                                    |
|         |                                   |             |                                                                                                    |                                                                        |                                                                                                    |                                                                                                    |
|         |                                   |             |                                                                                                    | Cancel                                                                 | OK                                                                                                    |                                                                                                    |
|         | re All:<br>ID<br><br>Volu<br>Fold |             | re All: Toggle On<br>share the<br>ID Folder Name Folder Path<br><br>Volume Name:<br>Folder Path:<br>Folder Name:<br>Ø Allow<br>Ø Enabl<br>Ø Enabl | re All: Toggle On to share all files a<br>share the specified folders. | re All: Toggle On to share all files and folders or kees share the specified folders.          ID       Folder Name       Folder Path       Media Sharing       Volume Name                Volume Name:             Folder Path:         Browse         Folder Name:         Browse         Folder Name:        Allow Guest Network Access         Image:       Image:       Image:       Image:         Folder Name:       Image:       Image:       Image:         Image:       Image:       Image:       Image:       Image:         Image:       Image:       Image:       Image:       Image:       Image:         Image:       Image: | re All: Toggle On to share all files and folders or keep it Off to or<br>share the specified folders. |

#### Note:

Due to Windows credential mechanism, you might be unable to access the USB disk after changing Authentication settings. Please log out from Windows and try to access again.

## 3. Enable the FTP (via Internet)

Check this box to enable FTP(via Internet) and click Save.

| Enable              | Access Method        | Link                 | Port |
|---------------------|----------------------|----------------------|------|
| <ul><li>✓</li></ul> | Network Neighborhood | \\TP-Share           |      |
|                     | FTP                  | ftp://192.168.0.1:21 | 21   |
|                     | FTP (Via Internet)   | ftp://0.0.0.21 Edit  | 21   |

## 4. Access Your USB Disk via Internet

Now different clients with internet connection can access the USB disk:

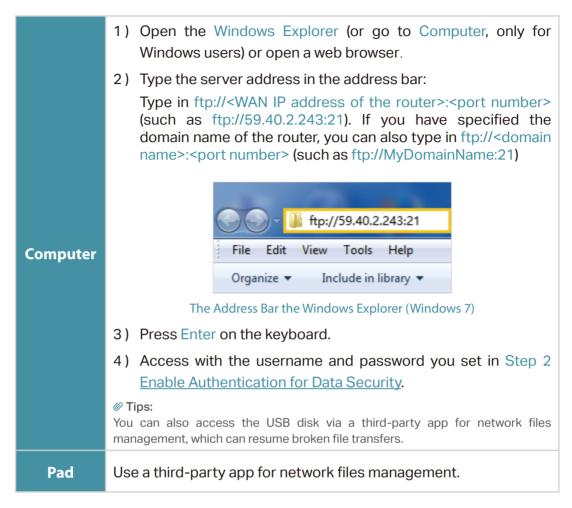

Ø Tips:

Refer to Set Up a Dynamic DNS Service Account to learn how to set up a domain name for you router.

## 6. 2. 2. Customize Your Settings

## • To Only Share Specific Content

By default, Share All is enabled so all content on the USB disk is shared. If you want to only share specific folders, follow the steps below:

- 1. Visit http://tplinkwifi.net, and then log in with the username and password you set for the router.
- 2. Go to Basic > USB Settings > Sharing Access. Focus on the Folder Sharing section. Click the button to disable Share All, then click Add to add a new sharing folder.

|       |              | aring       |             |                                          |                    |        |        |
|-------|--------------|-------------|-------------|------------------------------------------|--------------------|--------|--------|
| Share | All:         |             |             | to share all files<br>specified folders. | and folders or kee |        |        |
|       |              |             |             |                                          |                    | 🕂 Add  | Delete |
|       | ID           | Folder Name | Folder Path | Media Sharing                            | Volume Name        | Status | Modify |
|       |              |             |             |                                          |                    |        |        |
|       | Volu         | me Name:    | G:          |                                          |                    |        |        |
|       | voiu         | me name:    | G:          |                                          | •                  | _      |        |
|       | Folder Path: |             | G:/Test     |                                          | Browse             |        |        |
|       | Folder Name: |             | Test        |                                          |                    |        |        |
|       |              |             | Allow       | Guest Network A                          | ccess              |        |        |
|       |              |             | 💌 Enabl     | e Authentication                         |                    |        |        |
|       |              |             | 💌 Enabl     | e Write Access                           |                    |        |        |
|       |              |             | 🗌 Enabl     | e Media Sharing                          |                    |        |        |
|       |              |             |             |                                          |                    |        |        |
|       |              |             |             |                                          | Cancel             | ОК     |        |
|       |              |             |             |                                          | Cancer             | UK     |        |

- 3. Select the Volume Name and Folder Path, then specify the Folder Name as you like.
- 4. Tick Enable Authentication. If you allow network clients to modify this folder, tick Enable Write Access.
- 5. Click OK.

#### Ø Tips:

The router can share 32 volumes at most. You can click  $\[mathbb{S}\]$  on the page to detach the corresponding volume you do not need to share.

| Folder Sharing |      |             |             |                                                                                                 |             |        |          |  |  |
|----------------|------|-------------|-------------|-------------------------------------------------------------------------------------------------|-------------|--------|----------|--|--|
| Share          | All: |             |             | Toggle On to share all files and folders or keep it Off to only<br>share the specified folders. |             |        |          |  |  |
|                |      |             | share the   | specified folders.                                                                              |             | 🕂 Add  | 😑 Delete |  |  |
|                | ID   | Folder Name | Folder Path | Media Sharing                                                                                   | Volume Name | Status | Modify   |  |  |
|                | 1    | Test        | Gjinher (B  |                                                                                                 | ROSE        | 0      | 0        |  |  |

### 6.3. Media Sharing

The Media Sharing feature allows you to view photos, play music and watch movies stored on the USB disk directly from DLNA-supported devices, such as your computer, pad and PS2/3/4.

#### 6. 3. 1. Access the USB Disk

#### 1. Connect Your USB Disk

Insert your USB storage device into the router's USB port directly or using a USB cable. Wait a few seconds until the USB LED becomes solid on.

Ø Tips:

- If you use USB hubs, make sure no more than 4 devices are connected to the router.
- If the USB storage device requires using bundled external power, make sure the external power has been connected.
- If you use a USB hard drive, make sure its file system is FAT32, exFat, NTFS or HFS+.
- Before you physically disconnect a USB device from the router, safely remove it to avoid data damage: Go to Advanced > USB Settings > Device Settings and click 
   Safely Remove.

#### 2. Access the Media Files on Your USB Disk

Now the DLNA-supported devices (such as your computer and pad) connected to the router can detect and play the media files on the USB disks.

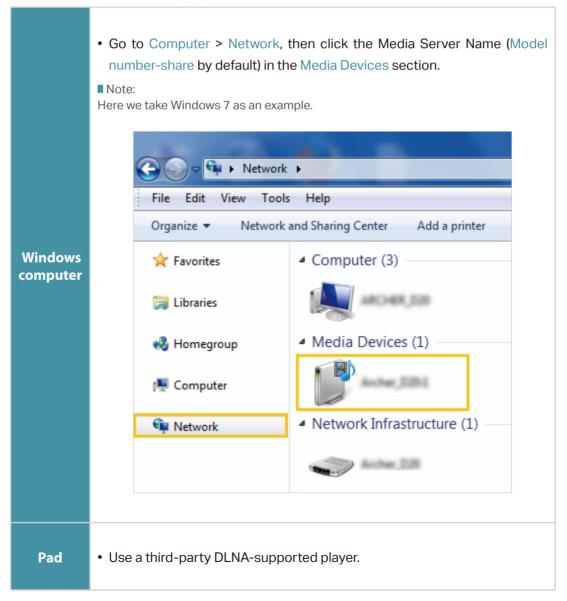

#### 6. 3. 2. Customize Your Settings

#### > To Only Share Specific Content

By default, Share All is enabled so all content on the USB disk is shared. If you want to only share specific folders, follow the steps below:

- 1. Visit http://tplinkwifi.net, and then log in with the username and password you set for the router.
- 2. Go to Basic > USB Settings > Sharing Access.
- **3.** Focus on the section of Folder Sharing. Click the button to disable Share All, and then click Add to add a new sharing folder.

| Fold  | er Sh | aring                |                     |                                         |                    |                       |               |  |
|-------|-------|----------------------|---------------------|-----------------------------------------|--------------------|-----------------------|---------------|--|
| Share | All:  |                      |                     | to share all files a specified folders. | and folders or kee | p it Off to or<br>Add | nly<br>Delete |  |
|       | ID    | Folder Name          | Folder Path         | Media Sharing                           | Volume Name        | Status                | Modify        |  |
|       |       |                      |                     |                                         |                    |                       |               |  |
|       |       | me Name:<br>er Path: | G:<br>G:/Tes        | t                                       | ▼<br>Browse        |                       |               |  |
|       |       | er Name:             | Test                |                                         |                    |                       |               |  |
|       |       |                      | Allow               | Guest Network A                         | ccess              |                       |               |  |
|       |       |                      | 🗌 Enabl             | e Authentication                        |                    |                       |               |  |
|       |       |                      | Enable Write Access |                                         |                    |                       |               |  |
|       |       |                      | 🕑 Enabl             | e Media Sharing                         |                    |                       |               |  |
|       |       |                      |                     |                                         |                    |                       |               |  |
|       |       |                      |                     |                                         | Cancel             | ОК                    |               |  |
|       |       |                      |                     |                                         |                    |                       |               |  |

- 4. Select the Volume Name and Folder Path, and then enter a Folder Name as needed.
- 5. Tick Enable Media Sharing and click OK.

#### Ø Tips:

The router can share 32 volumes at most. You can click  $\circ$  on the page to detach the corresponding volume you do not need to share.

| Folder Sharing                                                                                          |    |             |             |                    |             |        |          |  |  |
|----------------------------------------------------------------------------------------------------|----|-------------|-------------|--------------------|-------------|--------|----------|--|--|
| Share All: Toggle On to share all files and folders or keep it Off to only share the specified folders. |    |             |             |                    |             |        |          |  |  |
|                                                                                                    |    |             | Share the   | specified folders. |             | 🕂 Add  | 😑 Delete |  |  |
|                                                                                                    | ID | Folder Name | Folder Path | Media Sharing      | Volume Name | Status | Modify   |  |  |
|                                                                                                    | 1  | Test        | Gjörder (3  | -                  | 8058        | 8      | 0        |  |  |

## 6.4. Printer Sharing

The Printer Sharing feature helps you share a printer with different computers connected to the router.

Note:

Printers unlisted on this page may be incompatible with the router: <u>http://www.tp-link.com/common/compatible/print-server/</u>.

#### 1. Install the Driver of the Printer

Make sure you have installed the driver of the printer on each computer that needs printer service.

If you do not have the driver, contact the printer manufacturer.

#### 2. Connect the Printer

Cable a printer to the USB port with the USB cable. Wait a few seconds until the USB LED becomes solid on.

#### 3. Install the TP-Link USB Printer Controller Utility

TP-Link USB Printer Controller Utility helps you access the shared printer. Download and Install the utility on each computer that needs printer service.

- 1) Visit <u>http://www.tp-link.com/app/usb/</u>.
- 2) Click PC Utility (for Windows users) or Mac Utility to download the installation file and uncompress it.

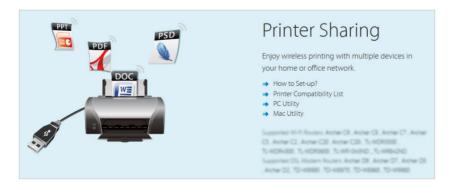

3) Open the uncompressed folder, then click TP-Link USB Printer Controller Setup (for Windows users) or TP-Link UDS Printer Controller Installer (for Mac users) to install the utility.

#### 4. Access the Printer

You should set the shared printer as Auto-Connect Printer on every computer that needs printer service.

- 1) Double-click the icon Gate on your desktop to launch the USB Printer Controller.
- 2) Highlight the printer you share.

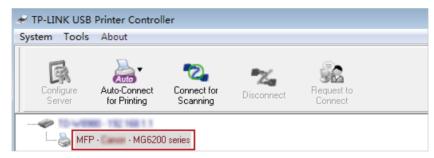

Windows

| 00                         | TP-Link USB Printer Controller |
|----------------------------|--------------------------------|
| 🏠 🚵 🕰 💥 🦬                  |                                |
| V @ 10-WEDRO - 192 168 1.1 |                                |
| 🍓 MFP - 🛛 - MG6200 series  |                                |
| •                          |                                |
|                            |                                |

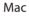

3) Click the Auto-Connect for printing tab to pull down a list, and then select Set Auto-Connect Printer.

| -                   |              | -           |                |                       |  |
|---------------------|--------------|-------------|----------------|-----------------------|--|
| R                   | Auto         |             | Z              | 32                    |  |
| Configure<br>Server | Auto-Connect | Connect for | Disconnect for | Request to<br>Connect |  |

Windows

| 00      | TP-Link USB Printer Controller |
|---------|--------------------------------|
| Auto    | × 🕄                            |
| MFP - C | + Set Auto-Connect Printer     |
|         | - Delete Auto-Connect Printer  |
|         | Clo                            |

4) Select the printer you share, and then click Apply.

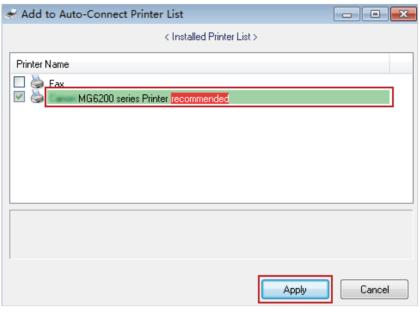

Windows

| 000                 | TP-Link USB Printer Controller                                                    |  |  |  |  |  |
|---------------------|-----------------------------------------------------------------------------------|--|--|--|--|--|
| 🏠 🌦 🔁 🗙             | , 🗞                                                                               |  |  |  |  |  |
| ▼ 🕫 10-WE980-192.16 | 0.0.1                                                                             |  |  |  |  |  |
| 🔪 MFP - 🕻 🛶 - M     | Add to Auto-Connect Printer List                                                  |  |  |  |  |  |
|                     | Installed Printer List                                                            |  |  |  |  |  |
|                     | 10.10.10.180                                                                      |  |  |  |  |  |
|                     | MG6200 series                                                                     |  |  |  |  |  |
|                     | Stylus Photo 720-f97c12<br>Deskjet 1000 J110 series<br>Deskjet 1000 J110 series-1 |  |  |  |  |  |
|                     | Apply Cancel                                                                      |  |  |  |  |  |

Mac

5) You will see the printer marked as Auto-Connect Printer. Now you can print with this printer.

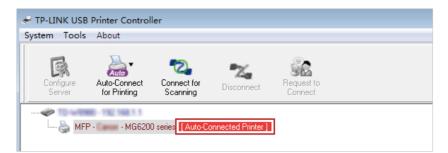

Windows

| 00                         | TP-Link USB Printer Controller |  |  |
|----------------------------|--------------------------------|--|--|
| 🏠 🚵 🖏 💥 🚷                  |                                |  |  |
| V 🛷 TD-W8980 - 192 168 1.1 |                                |  |  |
| 🍑 MFP - 🛛 - MG6200 series  | [Auto-Connected Printer]       |  |  |
|                            |                                |  |  |
|                            |                                |  |  |
|                            |                                |  |  |
|                            |                                |  |  |

```
Mac
```

```
Ø Tips:
```

The Print Server also allows different clients to share the scan feature of MFPs (Multi-Function Printers). To scan with TP-Link USB Printer Controller, right-click the printer and select Network Scanner. Then, a scanning window will pop up. Finish the scanning process by following on-screen instructions.

## 6.5. Offline Download

With Offline Download enabled, the router can download files without keeping your computer powered on all the time.

Follow the steps below to add offline download tasks:

1. Insert your USB storage device into the router's USB port directly or using a USB cable. Wait several seconds until the USB LED becomes solid on.

Ø Tips:

- If you use USB hubs, make sure no more than 4 devices are connected to the router.
- If the USB storage device requires using bundled external power, make sure the external power has been connected.
- If you use a USB hard drive, make sure its file system is FAT32, exFat, NTFS or HFS+.
- 2. Visit <u>http://tplinkwifi.net</u>, and log in with the username and password you set for the router.
- **3.** Go to Advanced > USB Settings > Offline Download and toggle On to enable the Offline Download feature.

| Status:                              |          |
|--------------------------------------|----------|
| Folder Path:                         |          |
|                                      | Browse   |
|                                      |          |
| Schedule:                            |          |
| Keep Uploading After Task Completed: |          |
| Maximum Number of Active Downloads:  | 5 (1-10) |

#### 4. Select a directory path to store or cache your downloads.

Note: Don't change the directory path or unmount the USB storage device when uploading or downloading files; otherwise some fatal errors may occur.

- 5. Customize the settings as needed. Click Save to make the settings effective after changing the settings.
  - Schedule: You can select the checkbox to enable the feature and click <sup>S</sup> to specify the time period(s) to download or upload files.
  - Keep Uploading After Task Completes: You can select the checkbox to keep uploading data of the completed download(s) to others.
  - Maximum Number of Active Downloads: You can enter a value between 1 and 10 to set the maximum number of active downloads. The default value is 5.
- 6. Click Add, then choose the source of your download. If it is a torrent file, select its location; if it is a URL, enter it. Click OK.

| • Add         ● Delete         • Pause         • Resume         ● Clean completed task         • File         • Speed         Completed         Remaining Time         Connected         Peers         Status         • • • • • • • • • • • • • • • |     |                    | •            | Delete O De |        | 0B/s      | ↑ 0B/  |
|----------------------------------------------------------------------------------------------------|-----|--------------------|--------------|-------------|--------|-----------|--------|
| Source: Torrent file from USB ▼<br>Volume Name: G:(社) ▼                                                                                                    |     | File               |              |             |        | Connected | Status |
| Volume Name: G:(社)                                                                                                    |     | 1.1.1.1<br>1.1.1.1 | <u></u>      |             |        |           | 12     |
|                                                                                                    | Sc  | ource:             | Torrent file | from USB 💌  |        |           |        |
| File: Browse                                                                                                    | Vo  | olume Name:        | G:(杜)        | •           |        |           |        |
|                                                                                                    | Fil | e:                 |              |             | Browse |           |        |

Chapter 7

# **Parental Controls**

This function allows you to block unwanted websites, and control access to specified websites at specified time.

I want to: Control the times of day my children or other home network users are allowed to access the internet and even types of websites they can visit.

For example, I want to allow my children's devices (e.g. a computer or a tablet) to access only <u>www.tp-link.com</u> and <u>Wikipedia.org</u> from 18:00 (6PM) to 22:00 (10PM) at the weekend and not other times.

## How can I1. Visit <a href="http://tplinkwifi.net">http://tplinkwifi.net</a>, and log in with the username anddo that?password you set for the router.

**2.** Go to Advanced > Parental Controls and enable Parental Controls.

| Parental Contro    | ls |  |  |
|--------------------|----|--|--|
| Parental Controls: |    |  |  |

**3.** Click Add. And then Click View Existing Devices, and select the access device. Or, input the Device Name and MAC Address manually.

| I | Devices Under Parental Controls                                       |    |             |                   |                                 |             |        |          |
|---|-----------------------------------------------------------------------|----|-------------|-------------------|---------------------------------|-------------|--------|----------|
|   |                                                                       |    |             |                   |                                 |             | 🕂 Add  | 😑 Delete |
|   |                                                                       | ID | Device Name | MAC Address       | Internet Access<br>Time         | Description | Status | Modify   |
|   |                                                                       |    |             |                   |                                 |             |        |          |
|   | Device Name:<br>MAC Address:<br>Internet Access Time:<br>Description: |    | Enable This | s Entry           | View Existing Dev<br>(Optional) |             |        |          |
|   |                                                                       |    |             |                   |                                 | Cancel      | ОК     |          |
|   |                                                                       | 1  | PC1         | C0-4A-00-1A-C3-46 | ٩                               |             | Q      | 01       |

4. Click the S icon to set the Internet Access Time. Drag the cursor over the appropriate cell(s) and click OK.

|                | Monday | Tuesday    | Wednesday | Thursday | Friday | Saturday | Sunday |
|----------------|--------|------------|-----------|----------|--------|----------|--------|
| 00:00          |        |            |           |          |        |          |        |
| 01:00          |        |            |           |          |        |          |        |
| 02:00          |        |            |           |          |        |          |        |
| 03:00          |        |            |           |          |        |          |        |
|                |        |            |           |          |        |          |        |
| 05:00<br>06:00 |        |            |           |          |        |          |        |
| 05:00          |        |            |           |          |        |          |        |
| 07:00          |        |            |           |          |        |          |        |
| 08:00          |        |            |           |          |        |          |        |
|                |        |            |           |          |        |          |        |
| 10:00<br>11:00 |        |            |           |          |        |          |        |
| 12:00          |        |            |           |          |        |          |        |
| 12:00          |        |            |           |          |        |          |        |
| 13:00          |        |            |           |          |        |          |        |
| 14:00          |        |            |           |          |        |          |        |
| 15:00          |        |            |           |          |        |          |        |
| 17:00          |        |            |           |          |        |          |        |
| 17:00          |        |            |           |          |        |          |        |
| 19:00          |        |            |           |          |        |          |        |
| 20:00          |        |            |           |          |        |          |        |
| 20:00          |        |            |           |          |        |          |        |
| 21:00          |        |            |           |          |        |          |        |
| 22:00          |        |            |           |          |        |          |        |
| 23:00          |        |            |           |          |        |          |        |
| 24:00          |        | ccess Time |           |          |        |          |        |

- 5. Enter a Description for the entry, check the box for Enable This Entry, and then click OK.
- 6. Select Whitelist as the restriction policy.

| Restriction Policy: O Blacklist   Whitelist | Content Restriction |                               |           |
|---------------------------------------------|---------------------|-------------------------------|-----------|
|                                             | Restriction Policy: | <ul> <li>Blacklist</li> </ul> | Whitelist |

Ø Tips:

- With Blacklist selected, the controlled devices cannot access any websites containing the specified keywords during the Internet Access Time period.
- With Whitelist selected, the controlled devices can only access websites containing the specified keywords during the Internet Access Time period.
- 7. Click 🕂 Add a New Domain Name . Enter a website and click Save.

You can add up to 32 keywords for either Blacklist or Whitelist.

Below are some sample entries to allow access.

- For Whitelist: Enter a web address (e.g. wikipedia.org) to allow access only to its related websites. If you wish to block all internet browsing access, do not add any keyword to the Whitelist.
- For Blacklist: Specify a web address (e.g. wikipedia.org), a web address keyword (e.g. wikipedia) or a domain suffix (eg. .edu or .org) to block access only to the websites containing that keyword or suffix.

| Content Restriction     |             |      |
|-------------------------|-------------|------|
| Restriction Policy:     | O Blacklist |      |
| + Add a New Domain Name |             |      |
| wikipedia.org           | •           |      |
|                         |             | Save |

#### Done!

Now you can control your children's internet access as needed.

## Chapter 8

# QoS

This chapter introduces how to create a QoS (Quality of Service) rule to specify prioritization of traffic and minimize the impact caused when the connection is under heavy load.

QoS (Quality of Service) is designed to ensure the efficient operation of the network when come across network overload or congestion.

I want to: Specify priority levels for some devices or applications.

For example, I have several devices that are connected to my wireless network. I would like to set an intermediate speed on the Internet for my phone.

- How can l do that?
- 1. Enable QoS and set bandwidth allocation.
  - 1) Visit <u>http://tplinkwifi.net</u>, and log in with the username and password you set for the router.
  - 2) Go to Advanced > QoS.
  - 3) Select Enable QoS.
  - Input the maximum upload and download bandwidth provided by your internet service provider. 1Mbps equals to 1000Kbps.
  - 5) Click Advanced and drag the scroll bar to set the bandwidth priority percentage.
  - 6) Click Save.

| QoS                 |              |      |   |
|---------------------|--------------|------|---|
| QoS:                | ✓ Enable QoS |      |   |
| Upload Bandwidth:   | 1000         | Mbps | ▼ |
| Download Bandwidth: | 1000         | Mbps | • |
| Advanced            |              |      |   |
| High Priority:      |              |      |   |
| Middle Priority:    |              |      |   |
| Low Priority:       |              |      | - |
|                     |              |      |   |

- 2. Add a middle priority QoS rule for the phone.
  - 1) Select By Device and then click View Existing Devices.

| QoS Rule     |                            |
|--------------|----------------------------|
| Type:        | By Device O By Application |
| Device Name: | View Existing Devices      |
| MAC Address: |                            |
|              |                            |
|              | Cancel OK                  |
|              |                            |

#### 2) Choose the respective device from the list.

| ID |              |               |                   | o         |
|----|--------------|---------------|-------------------|-----------|
|    | Device Name  | IP Address    | MAC Address       | Operation |
| 1  | Rosen (Phone | 192.168.0.175 | 1C-1A-C0-3B-28-4B | Choose    |
|    |              |               |                   |           |

#### 3) Click OK.

|              |                    |                       | Ø |
|--------------|--------------------|-----------------------|---|
| QoS Rule     |                    |                       |   |
| Type:        | By Device O By App | lication              |   |
| Device Name: | Rosen (Phone       | View Existing Devices |   |
| MAC Address: | 1C-1A-C0-3B-28-4B  |                       |   |
|              |                    |                       |   |
|              |                    | Cancel OK             |   |
|              |                    | Cancer                |   |
|              |                    |                       |   |

#### $\textbf{3.} \hspace{0.1 cm} \text{Refer to the steps above to apply other QoS rules if any.}$

Ø Note:

If you want to delete a QoS rule, click  $\overline{\bullet}$  to remove the responding rule from the list.

Done!

Now QoS is implemented to prioritize internet traffic.

## Chapter 9

# **Network Security**

This chapter guides you on how to protect your home network from cyber attacks and unauthorized users by implementing these four network security functions. You can protect your home network against DoS (Denial of Service) attacks from flooding your network with server requests using DoS Protection, block or allow specific client devices to access your network using Access Control, prevent ARP spoofing and ARP attacks using IP & MAC Binding, or block unwanted contents for your devices by Yandex DNS.

It contains the following sections:

- Protect the Network from Cyber Attacks
- <u>Access Control</u>
- IP & MAC Binding
- Yandex DNS

## 9.1. Protect the Network from Cyber Attacks

The SPI (Stateful Packet Inspection) Firewall and DoS (Denial of Service) Protection protect the router from cyber attacks.

The SPI Firewall can prevent cyber attacks and validate the traffic that is passing through the router based on the protocol. This function is enabled by default, and it's recommended to keep the default settings.

DoS Protection can protect your home network against DoS attacks from flooding your network with server requests. Follow the steps below to configure DoS Protection.

- 1. Visit <u>http://tplinkwifi.net</u>, and log in with the username and password you set for the router.
- 2. Go to Advanced > Security > Settings.

| DoS Protection                  |                 |                      |      |
|---------------------------------|-----------------|----------------------|------|
| DoS Protection:                 |                 |                      |      |
| ICMP-FLOOD Attack Filtering:    | Off             | •                    |      |
| UDP-FLOOD Attack Filtering:     | Off             |                      |      |
| TCP-SYN-FLOOD Attack Filtering: | Off             |                      |      |
|                                 | 🗌 Ignore Ping I | Packet From WAN Port |      |
|                                 | 🗌 Forbid Ping P | acket From LAN Port  |      |
|                                 |                 |                      |      |
|                                 |                 |                      | Save |

- 3. Enable DoS Protection.
- **4.** Set the level (Off, Low, Middle or High) of protection for ICMP-FLOOD Attack Filtering, UDP-FIOOD Attack Filtering and TCP-SYN-FLOOD Attack Filtering.
  - ICMP-FLOOD Attack Filtering Enable to prevent the ICMP (Internet Control Message Protocol) flood attack.
  - UDP-FIOOD Attack Filtering Enable to prevent the UDP (User Datagram Protocol) flood attack.
  - TCP-SYN-FLOOD Attack Filtering Enable to prevent the TCP-SYN (Transmission Control Protocol-Synchronize) flood attack.

Ø Tips:

The level of protection is based on the number of traffic packets. The protection will be triggered immediately when the number of packets exceeds the preset threshold value (the value can be set on Advanced > System Tools > System Parameters > DoS Protection Level Settings), and the vicious host will be displayed in the Blocked DoS Host List.

| Block  | ed Do  | oS Host List |                      |
|--------|--------|--------------|----------------------|
| Host N | umber: | 0            | 💍 Refresh 🛛 😑 Delete |
|        | ID     | IP Address   | MAC Address          |
|        |        |              |                      |

- 5. If you want to ignore the ping packets from the WAN port, select Ignore Ping Packet From WAN Port; if you want to ignore the ping packets form the LAN port, select Ignore Ping Packet From LAN Port.
- 6. Click Save.

### 9.2. Access Control

Access Control is used to block or allow specific client devices to access your network (via wired or wireless) based on a list of blocked devices (Blacklist) or a list of allowed devices (Whitelist).

| l want to:            | Block or allow specific client devices to access my network (via wired or wireless).                                          |
|-----------------------|----------------------------------------------------------------------------------------------------|
| How can l<br>do that? | <ol> <li>Visit <u>http://tplinkwifi.net</u>, and log in with the username and<br/>password you set for the router.</li> </ol> |
|                       | 2. Go to Advanced > Security > Access Control.                                                                                |
|                       | 3. Enable Access Control.                                                                                                    |
|                       | Access Control                                                                                                    |
|                       | Access Control:                                                                                                    |
|                       | <ol> <li>Select the access mode to either block (recommended) or<br/>allow the device(s) in the list.</li> </ol>              |
|                       | To block specific device(s):                                                                                                  |
|                       | 1) Select Blacklist and click Save.                                                                                           |
|                       | Access Mode                                                                                                    |
|                       | Default Access Mode:                                                                                                    |
|                       | Save                                                                                                    |
|                       |                                                                                                    |

2) Select the device(s) to be blocked in the Online Devices table by ticking the box.

3) Click Block above the Online Devices table. The selected devices will be added to Devices in Blacklist automatically.

| Onli | Online Devices |              |               |                   |                 |           |  |  |  |
|------|----------------|--------------|---------------|-------------------|-----------------|-----------|--|--|--|
|      | 🖒 Refresh      |              |               |                   |                 |           |  |  |  |
|      | ID             | Device Name  | IP Address    | MAC Address       | Connection Type | Modify    |  |  |  |
|      | 1              | Roses-iPhone | 192.168.0.175 | 1C-1A-C0-3B-28-4B | Wireless        | $\otimes$ |  |  |  |
| -    | 2              | ADMIN-PC     | 192.168.0.157 | C0-4A-00-1A-C3-45 | Wireless        | 0         |  |  |  |

#### To allow specific device(s):

1) Select Whitelist and click Save.

| Access Mode          |                               |           |      |  |
|----------------------|-------------------------------|-----------|------|--|
| Default Access Mode: | <ul> <li>Blacklist</li> </ul> | Whitelist |      |  |
|                      |                               |           | Save |  |

2) Click Add in the Devices in Whitelist section. Enter the Device Name and MAC Address (You can copy and paste the information from the Online Devices list if the device is connected to your network).

| Devices in Whitelist |    |                       |    |             |             |  |  |
|----------------------|----|-----------------------|----|-------------|-------------|--|--|
|                      |    |                       |    | <b>•</b> A  | dd 😑 Delete |  |  |
|                      | ID | Device Na             | me | MAC Address | Modify      |  |  |
|                      |    |                       |    |             |             |  |  |
|                      |    | ice Name:<br>Address: |    |             |             |  |  |
|                      |    |                       |    | Cancel O    | к           |  |  |

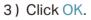

#### Done!

Now you can block or allow specific client devices to access your network (via wired or wireless) using the Blacklist or Whitelist.

### 9.3. IP & MAC Binding

IP & MAC Binding, namely, ARP (Address Resolution Protocol) Binding, is used to bind network device's IP address to its MAC address. This will prevent ARP Spoofing and other ARP attacks by denying network access to an device with matching IP address in the Binding list, but unrecognized MAC address. I want to:

How can I do that?

Prevent ARP spoofing and ARP attacks.

- 1. Visit http://tplinkwifi.net, and log in with the username and password you set for the router.
- 2. Go to Advanced > Security > IP & MAC Binding.
- 3. Enable ARP Binding.

Settings

| Settings     |  |
|--------------|--|
| ARP Binding: |  |

4. Bind your device(s) as needed.

To bind the connected device(s):

Click a to add the corresponding device to the Binding List.

#### To bind the unconnected device

1) Click Add in the Binding List section.

| Bind                                         | ing L | ist                  |                   |             |        |              |
|----------------------------------------------|-------|----------------------|-------------------|-------------|--------|--------------|
|                                              |       |                      |                   |             | O      | Add 😑 Delete |
|                                              | ID    | MAC Address          | IP Address        | Description | Status | Modify       |
|                                              |       |                      |                   |             |        |              |
| MAC Address:<br>IP Address:<br>Description : |       | ddress:<br>cription: |                   | (Optional)  | )      |              |
|                                              |       | r                    | Enable This Entry | Canc        | el     | ок           |

- 2) Enter the MAC address and IP address that you want to bind. Enter a Description for this binding entry.
- 3) Check the box for Enable This Entry and click OK.

#### Done!

Now you don't need to worry about ARP spoofing and ARP attacks!

## 9.4. Yandex DNS

Yandex DNS secures your devices from malicious and inappropriate websites from your devices. You can choose a control mode for all your devices and customize for specific devices.

The level of protection is based on the Control Mode you choose. Basic provides quick and reliable DNS; Safe provides protection from infected and fraudulent sites and bots; Child covers the protection of Safe and blocks adult sites and advertising.

I want to: Block harmful websites for my child's computer

How can I do that?

- 1. Visit <u>http://tplinkwifi.net</u>, and log in with the username and password you set for the router.
- 2. Go to Advanced > Security > Yandex DNS.
- 3. Enable Yandex DNS.

| yandex DNS |  |
|------------|--|
| Status:    |  |

#### 4. Set a control mode for a specific device.

1) Click Add in the Yandex DNS rule for sepcial device section. Click Scan and choose a device.

| anc | lex D        | NS rule for special d | evice        |             |              |
|-----|--------------|-----------------------|--------------|-------------|--------------|
|     |              |                       |              | ¢           | Add 🕒 Delete |
|     | ID           | MAC Address           | Control Mode | Description | Modify       |
|     |              |                       |              |             |              |
|     | MAC Address: |                       |              | Scan        |              |
|     | Cont         | trol Mode:            |              | V           |              |
|     | Desc         | cription:             |              | (Optional)  |              |
|     |              |                       |              | Cancel      | ок           |

- 2) Choose Child as the control mode.
- 3) Click Ok.
- **Done!** Now your child's computer is blocked from inapppropriate websites.

| l want to:            | Block harmful websites for all my devices                                                                                     |  |  |  |  |  |  |
|-----------------------|----------------------------------------------------------------------------------------------------|--|--|--|--|--|--|
| How can l<br>do that? | <ol> <li>Visit <u>http://tplinkwifi.net</u>, and log in with the username and<br/>password you set for the router.</li> </ol> |  |  |  |  |  |  |
|                       | 2. Go to Advanced > Security > Yandex DNS.                                                                                    |  |  |  |  |  |  |
|                       | 3. Enable Yandex DNS.                                                                                                    |  |  |  |  |  |  |
|                       | yandex DNS                                                                                                    |  |  |  |  |  |  |
|                       | Status:                                                                                                    |  |  |  |  |  |  |
|                       | 4. Choose a control mode as needed.                                                                                           |  |  |  |  |  |  |
|                       | Enable Yandex DNS for all devices:                                                                                            |  |  |  |  |  |  |
|                       | 5. Click Save.                                                                                                    |  |  |  |  |  |  |
| Done!                 | Now all your devices are blocked from harmful websites                                                                        |  |  |  |  |  |  |

Note:

Enable Yandex DNS for all devices takes effect for all devices except those in Yandex Rule for special device.

according to the mode you chose.

## Chapter 10

# **NAT Forwarding**

The router's NAT (Network Address Translation) feature makes devices on the LAN use the same public IP address to communicate with devices on the internet, which protects the local network by hiding IP addresses of the devices. However, it also brings about the problem that an external host cannot initiatively communicate with a specified device on the local network.

With the forwarding feature the router can penetrate the isolation of NAT and allows devices on the internet to initiatively communicate with devices on the local network, thus realizing some special functions.

The TP-Link router supports four forwarding rules. If two or more rules are set, the priority of implementation from high to low is Virtual Servers, Port Triggering, UPNP and DMZ.

This chapter contains the following sections:

- Share Local Resources on the Internet by Virtual Servers
- Open Ports Dynamically by Port Triggering
- Make Applications Free from Port Restriction by DMZ
- Make Xbox Online Games Run Smoothly by UPnP

# 10.1. Share Local Resources on the Internet by Virtual Servers

When you build up a server on the local network and want to share it on the internet, Virtual Servers can realize the service and provide it to Internet users. At the same time Virtual Servers can keep the local network safe as other services are still invisible from the internet.

Virtual Servers can be used for setting up public services on your local network, such as HTTP, FTP, DNS, POP3/SMTP and Telnet. Different services use different service ports. Port 80 is used in HTTP service, port 21 in FTP service, port 25 in SMTP service and port 110 in POP3 service. Please verify the service port number before the configuration.

I want to: Share my personal website I've built in local network with my friends through the internet.

For example, the personal website has been built on my home PC (192.168.0.100). I hope that my friends on the internet can visit my website in some way. The PC is connected to the router with the WAN IP address 218.18.232.154.

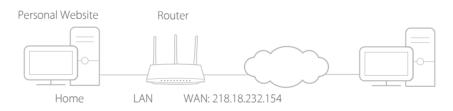

## How can I1. Assign a static IP address to your PC, for exampledo that?192.168.0.100.

- 2. Visit <u>http://tplinkwifi.net</u>, and log in with the username and password you set for the router.
- 3. Go to Advanced > NAT Forwarding > Virtual Servers.
- 4. Click Add. Click View Existing Services and select HTTP. The External Port, Internal Port and Protocol will be automatically filled in. Enter the PC's IP address 192.168.0.100 in the Internal IP field.
- 5. Click OK.

Done!

|                |     |              |               |                  |               |                        | 🕂 Add   | 😑 Delete |
|----------------|-----|--------------|---------------|------------------|---------------|------------------------|---------|----------|
|                | ID  | Service Type | External Port | Internal IP      | Internal P    | Port Protocol          | Status  | Modify   |
|                |     |              |               |                  | tNT           | ERNET                  |         |          |
|                | Ser | vice Type:   | н             | ТТР              |               | View Existing S        | ervices |          |
| External Port: |     | 8            | 0             |                  | (XX-XX or XX) |                        |         |          |
|                | Int | ernal IP:    | 1             | 192.168.0.100    |               |                        |         |          |
|                | Int | ernal Port:  | 8             | D                |               | (XX or Blank ,1-65535) |         |          |
|                | Pro | tocol:       | Т             | CP               | •             | r                      |         |          |
|                |     |              | I             | Enable This Entr | Y             |                        |         |          |
|                |     |              |               |                  |               | Cancel                 | ок      |          |

- Ø Tips:
- It is recommended to keep the default settings of Internal Port and Protocol if you are not clear about which port and protocol to use.
- If the service you want to use is not in the Service\_Type, you can enter the corresponding parameters manually. You should verify the port number that the service needs.
- You can add multiple virtual server rules if you want to provide several services in a router. Please note that the External Port should not be overlapped.

## Users on the internet can enter http:// WAN IP (in this example: http:// 218.18.232.154) to visit your personal website.

Tips:

- The WAN IP should be a public IP address. For the WAN IP is assigned dynamically by the ISP, it is recommended to apply and register a domain name for the WAN referring to <u>Set Up a</u> <u>Dynamic DNS Service Account</u>. Then users on the internet can use http:// domain name to visit the website.
- If you have changed the default External Port, you should use http:// WAN IP: External Port or http:// domain name: External Port to visit the website.

## 10.2. Open Ports Dynamically by Port Triggering

Port Triggering can specify a triggering port and its corresponding external ports. When a host on the local network initiates a connection to the triggering port, all the external ports will be opened for subsequent connections. The router can record the IP address of the host. When the data from the internet return to the external ports, the router can forward them to the corresponding host. Port Triggering is mainly applied to online games, VoIPs, video players and common applications including MSN Gaming Zone, Dialpad and Quick Time 4 players, etc.

Follow the steps below to configure the Port Triggering rules:

- 1. Visit <u>http://tplinkwifi.net</u>, and log in with the username and password you set for the router.
- 2. Go to Advanced > NAT Forwarding > Port Triggering and click Add.
- 3. Click View Existing Applications, and select the desired application. The External Port, Internal Port and Protocol will be automatically filled in. The following picture takes application MSN Gaming Zone as an example.
- 4. Click OK.

| Port             | Trigg | jering           |                    |                        |                                          |              |                      |          |          |
|------------------|-------|------------------|--------------------|------------------------|------------------------------------------|--------------|----------------------|----------|----------|
|                  |       |                  |                    |                        |                                          |              |                      | 🕂 Add    | 😑 Delete |
|                  | ID    | Application      | Triggering<br>Port | Triggering<br>Protocol | External                                 | Port         | External<br>Protocol | Status   | Modify   |
|                  |       |                  |                    |                        |                                          |              |                      |          |          |
|                  | Appl  | ication:         | MSI                | N Gaming Zone          |                                          | View I       | Existing Appl        | ications |          |
| Triggering Port: |       | 476              | 47624              |                        |                                          | (XX,1-65535) |                      |          |          |
|                  | Trigg | gering Protocol: | ALL                | ALL                    |                                          |              |                      |          |          |
| External Port:   |       | 230              | 0-2400,28800-      |                        | (XX or XX-XX,1-65535,at<br>most 5 pairs) |              |                      |          |          |
|                  | Exte  | ernal Protocol:  | ALL                |                        | •                                        |              |                      |          |          |
|                  |       |                  | 💌 En               | able This Entry        |                                          |              |                      |          |          |
|                  |       |                  |                    |                        |                                          | Ca           | ancel                | ок       |          |
|                  |       |                  |                    |                        |                                          |              |                      |          |          |

#### Ø Tips:

- You can add multiple port triggering rules according to your network need.
- The triggering ports can not be overlapped.
- If the application you need is not listed in the Existing Applications list, please enter the parameters manually. You should verify the external ports the application uses first and enter them into External Port field according to the format the page displays.

# 10.3. Make Applications Free from Port Restriction by DMZ

When a PC is set to be a DMZ (Demilitarized Zone) host on the local network, it is totally exposed to the internet, which can realize the unlimited bidirectional communication between internal hosts and external hosts. The DMZ host becomes a virtual server with all ports opened. When you are not clear about which ports to open in some special applications, such as IP camera and database software, you can set the PC to be a DMZ host.

#### Note:

When DMZ is enabled, the DMZ host is totally exposed to the internet, which may bring some potential safety hazards. If DMZ is not in use, please disable it in time.

- I want to: Make the home PC join the online game without port restriction. For example, due to some port restriction, when playing the online games, you can login normally but cannot join a team with other players. To solve this problem, set your PC as a DMZ host with all ports open.
- How can I1. Assign a static IP address to your PC, for exampledo that?192.168.0.100.
  - 2. Visit <u>http://tplinkwifi.net</u>, and log in with the username and password you set for the router.
  - Go to Advanced > NAT Forwarding > DMZ and select Enable DMZ.
  - 4. Enter the IP address 192.168.0.100 in the DMZ Host IP Address filed.

| DMZ                  |               |  |  |
|----------------------|---------------|--|--|
| DMZ:                 | Enable DMZ    |  |  |
| DMZ Host IP Address: | 192.168.0.100 |  |  |
|                      |               |  |  |
|                      |               |  |  |
|                      |               |  |  |

5. Click Save.

**Done!** The configuration is completed. You've set your PC to a DMZ host and now you can make a team to game with other players.

# 10. 4. Make Xbox Online Games Run Smoothly by UPnP

The UPnP (Universal Plug and Play) protocol allows applications or host devices to automatically find the front-end NAT device and send request to it to open the corresponding ports. With UPnP enabled, the applications or host devices on the local network and the Internet can freely communicate with each other thus realizing the seamless connection of the network. You may need to enable the UPnP if you want to use applications for multiplayer gaming, peer-to-peer connections, real-time communication (such as VoIP or telephone conference) or remote assistance, etc.

- UPnP is enabled by default in this router.
- Only the application supporting UPnP protocol can use this feature.
- UPnP feature needs the support of operating system (e.g. Windows Vista/ Windows 7/ Windows 8, etc. Some of operating system need to install the UPnP components).

For example, when you connect your Xbox to the router which has connected to the Internet to play online games, UPnP will send request to the router to open the corresponding ports allowing the following data penetrating the NAT to transmit. Therefore, you can play Xbox online games without a hitch.

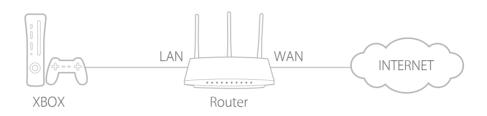

If necessary, you can follow steps below to change the status of UPnP.

- 1. Visit <u>http://tplinkwifi.net</u>, and log in with the username and password you set for the router.
- 2. Go to Advanced > NAT Forwarding > UPnP and toggle on or off as needed.

| JPnP      |                     |               |          |                     |               |
|-----------|---------------------|---------------|----------|---------------------|---------------|
| JPnP:     |                     | D             |          |                     |               |
| JPnP \$   | Service List        |               |          |                     |               |
| otal Clie | ante: 0             |               |          |                     | C Refres      |
|           | ants. o             |               |          |                     | O Refres      |
| ID        | Service Description | External Port | Protocol | Internal IP Address | Internal Port |

## Chapter 11

## **VPN Server**

The VPN (Virtual Private Networking) Server allows you to access your home network in a secured way through internet when you are out of home. The router offers two ways to setup VPN connection: OpenVPN and PPTP (Point to Point Tunneling Protocol) VPN.

OpenVPN is somewhat complex but with greater security and more stable. It is suitable for restricted environment, such as campus network and company intranet.

PPTP VPN is more easily used and has faster speed. It's compatible with most operating systems and supports mobile devices. Its security is poor and your packets may be cracked easily, and PPTP VPN connection may be prevented by some ISP.

It contains the following sections, and please choose the appropriate VPN server connection type as needed.

- Use OpenVPN to Access Your Home Network
- <u>Use PPTP VPN to Access Your Home Network</u>

## 11.1. Use OpenVPN to Access Your Home Network

In the OpenVPN connection, the home network can act as a server, and the remote device can access the server through the router which acts as an OpenVPN Server gateway. To use the VPN feature, you should enable OpenVPN Server on your router, and install and run VPN client software on the remote device. Please follow the steps below to set up an OpenVPN connection.

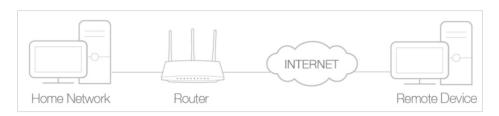

#### Step1. Set up OpenVPN Server on Your Router

- 1. Visit <u>http://tplinkwifi.net</u>, and log in with the username and password you set for the router.
- 2. Go to Advanced > VPN Server > OpenVPN, and select Enable VPN Server.

| OpenVPN                    |                                       |                             |      |
|----------------------------|---------------------------------------|-----------------------------|------|
| Note: No certificate curre | ntly, please <b>Generate</b> one befo | re enabling VPN Server.     |      |
|                            | Enable VPN Server                     |                             |      |
| Service Type:              | ● UDP ○ TCP                           |                             |      |
| Service Port:              | 1194                                  |                             |      |
| VPN Subnet/Netmask:        | 10.8.0.0                              | 255.255.255.0               |      |
| Client Access:             | Home Network Only                     | O Internet and Home Network |      |
|                            |                                       |                             | Save |

#### Note:

- Before you enable VPN Server, we recommend you configure Dynamic DNS Service (recommended) or assign a static IP address for router's WAN port and go to System Tool > Time Settings to synchronize your System Time with internet.
- The first time you configure the OpenVPN Server, you may need to Generate a certificate before you enable the VPN Server.
- 3. Select the Servive Type (communication protocol) for OpenVPN Server: UDP, TCP.
- 4. Enter a VPN Service Port to which a VPN device connects, and the port number should be between 1024 and 65535.
- 5. In the VPN Subnet/Netmask fields, enter the range of IP addresses that can be leased to the device by the OpenVPN server.

- 6. Select your Client Access type. Select Home Network Only if you only want the remote device to access your home network; select Internet and Home Network if you also want the remote device to access Internet through the VPN Server.
- 7. Click Save.
- 8. Click Generate to get a new certificate.

| Certificate               |          |
|---------------------------|----------|
| Generate the certificate. | Generate |

#### Note:

If you have already generated one, please skip this step, or click Generate to update the certificate.

9. Click Export to save the OpenVPN configuration file which will be used by the remote device to access your router.

| Configuration File        |        |
|---------------------------|--------|
| Export the configuration. | Export |

#### Step 2. Configure OpenVPN Connection on Your Remote Device

1. Visit <u>http://openvpn.net/index.php/download/community-downloads.html</u> to download the OpenVPN software, and install it on your device where you want to run the OpenVPN client utility.

#### Note:

You need to install the OpenVPN client utility on each device that you plan to apply the VPN function to access your router. Mobile devices should download a third-party app from Google Play or Apple App Store.

- 2. After the installation, copy the file exported from your router to the OpenVPN client utility's "config" folder (for example, C:\Program Files\OpenVPN\config on Windows). The path depends on where the OpenVPN client utility is installed.
- 3. Run the OpenVPN client utility and connect it to OpenVPN Server.

## 11.2. Use PPTP VPN to Access Your Home Network

PPTP VPN Server is used to create a VPN connection for remote device. To use the VPN feature, you should enable PPTP VPN Server on your router, and configure the PPTP connection on the remote device. Please follow the steps below to set up a PPTP VPN connection.

#### Step 1. Set up PPTP VPN Server on Your Router

1. Visit <u>http://tplinkwifi.net</u>, and log in with the username and password you set for the router.

#### 2. Go to Advanced > VPN Server > PPTP VPN, and select Enable VPN Server.

| PPTP VPN               |                   |                                |      |
|------------------------|-------------------|--------------------------------|------|
|                        | Enable VPN Server |                                |      |
| Client IP Address:     | 10.0.0.11         | -10.0.0. 20 (up to 10 clients) |      |
| Advanced               |                   |                                |      |
| Allow Samba (Network   | Place) access:    |                                |      |
| Allow NetBIOS passthro | ugh:              | V                              |      |
| Allow Unencrypted conr | nections:         | V                              |      |
|                        |                   | _                              |      |
|                        |                   |                                | Save |

#### Note:

Before you enable VPN Server, we recommend you configure Dynamic DNS Service (recommended) or assign a static IP address for router's WAN port and synchronize your System Time with Internet.

- 3. In the Client IP Address filed, enter the range of IP addresses (up to 10) that can be leased to the devices by the PPTP VPN server.
- 4. Click Advanced to set the PPTP connection permission as needed.
  - Select Allow Samba (Network Place) access to allow your VPN device to access your local Samba server.
  - Select Allow NetBIOS passthrough to allow your VPN device to access your Samba server using NetBIOS name.
  - Select Allow Unencrypted connections to allow unencrypted connections to your VPN server.
- 5. Click Save.
- 6. Configure the PPTP VPN connection account for the remote device, you can create up to 16 accounts.

| Account List (up to 16 users) |                |          |          |                  |
|-------------------------------|----------------|----------|----------|------------------|
|                               |                |          |          | 🕂 Add 🛛 😑 Delete |
|                               | ID             | Username | Password | Modify           |
|                               |                |          |          |                  |
|                               | Usern<br>Passw |          |          |                  |
|                               |                |          | Can      | сel ОК           |
|                               | 1              | admin    | admin    | 0 1              |

- 1) Click Add.
- 2) Enter the Username and Password to authenticate devices to the PPTP VPN Server.
- 3) Click OK.

#### Step 2. Configure PPTP VPN Connection on Your Remote Device

The remote device can use the Windows built-in PPTP software or a third-party PPTP software to connect to PPTP Server. Here we take the Windows built-in PPTP software as an example.

- 1. Go to Start > Control Panel > Network and Internet > Network and Sharing Center.
- 2. Select Set up a new connection or network.

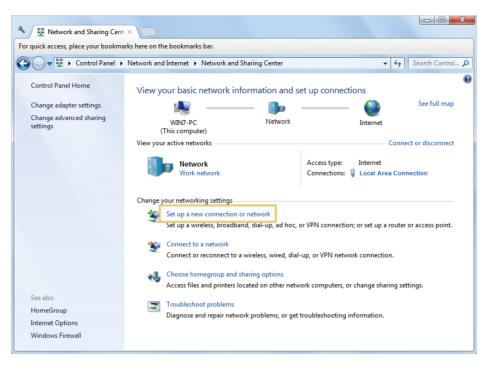

3. Select Connect to a workplace and click Next.

| 🕞 💇 Set Up a Connection or Network                                                              |        |
|-------------------------------------------------------------------------------------------------|--------|
| Choose a connection option                                                                      |        |
| Connect to the Internet<br>Set up a wireless, broadband, or dial-up connection to the Internet. |        |
| Set up a new network<br>Configure a new router or access point.                                 |        |
| Connect to a workplace<br>Set up a dial-up or VPN connection to your workplace.                 |        |
| Set up a dial-up connection<br>Connect to the Internet using a dial-up connection.              |        |
|                                                                                                 |        |
| Next                                                                                            | Cancel |

4. Select Use my Internet connection (VPN).

|                                                                                                    |     | X    |
|----------------------------------------------------------------------------------------------------|-----|------|
| 🚱 🌆 Connect to a Workplace                                                                                                    |     |      |
| How do you want to connect?                                                                                                    |     |      |
| <ul> <li>Use my Internet connection (VPN)</li> <li>Connect using a virtual private network (VPN) connection through the Internet.</li> </ul> |     |      |
| · · · ·                                                                                                    |     |      |
| Dial directly<br>Connect directly to a phone number without going through the Internet.                                                      |     |      |
| i i i                                                                                                    |     |      |
| What is a VPN connection?                                                                                                    |     |      |
|                                                                                                    | Car | ncel |

5. Enter the Internet IP address of the router (for example: 218.18.1.73) in the Internet address field. Click Next.

| 🚱 🌆 Connect to a Workpl                                                                                                    | ace                  |  |  |  |
|----------------------------------------------------------------------------------------------------|----------------------|--|--|--|
| Type the Internet a                                                                                                    | ddress to connect to |  |  |  |
| Your network administrator can give you this address.                                                                                                    |                      |  |  |  |
| Internet address:                                                                                                    | 218.18.1.73          |  |  |  |
| Destination name:                                                                                                    | VPN Connection       |  |  |  |
| Destination name:<br>Use a smart card<br>Allow other people to use this connection<br>This option allows anyone with access to this computer to use this connection.<br>Don't connect now; just set it up so I can connect later |                      |  |  |  |
|                                                                                                    | Next Cancel          |  |  |  |

6. Enter the User name and Password you have set for the PPTP VPN server on your router, and click Connect.

| $\bigcirc$ | Connect to a Workplace |                        |                |
|------------|------------------------|------------------------|----------------|
|            | Type your user name a  | and password           |                |
|            | User name:             | admin                  |                |
|            | Password:              | •••••                  |                |
|            |                        | Show characters        |                |
|            |                        | Remember this password |                |
|            | Domain (optional):     |                        |                |
|            |                        |                        |                |
|            |                        |                        |                |
|            |                        |                        |                |
|            |                        |                        |                |
|            |                        |                        |                |
|            |                        |                        | Connect Cancel |

7. The PPTP VPN connection is created and ready to use.

| 🥪 🌆 Connect to a Workplace     |       |
|--------------------------------|-------|
| The connection is ready to use |       |
| <b>I</b>                       |       |
| Connect now                    |       |
|                                |       |
|                                | Close |

## Chapter 12

## **Customize Your Network Settings**

This chapter guides you on how to configure advanced network features.

It contains the following sections:

- Change the LAN Settings
- <u>Configure to Support IPTV Service</u>
- <u>Specify DHCP Server Settings</u>
- <u>Set Up a Dynamic DNS Service Account</u>
- <u>Create Static Routes</u>
- <u>Specify Wireless Settings</u>
- <u>Use WPS for Wireless Connection</u>

## 12.1. Change the LAN Settings

The router is preset with a default LAN IP 192.168.0.1, which you can use to log in to its web management page. The LAN IP address together with the Subnet Mask also defines the subnet that the connected devices are on. If the IP address conflicts with another device on your local network or your network requires a specific IP subnet, you can change it.

- 1. Visit <u>http://tplinkwifi.net</u>, and log in with the username and password you set for the router.
- 2. Go to Advanced > Network > LAN.
- 3. Type in a new IP Address appropriate. And leave the Subnet Mask as the default settings.

| LAN          |                   |   |
|--------------|-------------------|---|
| MAC Address: | 50-C7-BF-02-EA-DC |   |
| IP Address:  | 192.168.0.1       |   |
| Subnet Mask: | 255.255.255.0 🔻   |   |
|              |                   | _ |
|              |                   |   |

#### 4. Click Save.

#### Note:

If you have set the Virtual Server, DMZ or DHCP address reservation, and the new LAN IP address is not in the same subnet with the old one, then you should reconfigure these features.

## 12.2. Configure to Support IPTV Service

| l want to:            | Configure IPTV setup to enable Internet/IPTV/Phone service provided by my Internet Service Provider (ISP).                  |  |  |  |  |
|-----------------------|----------------------------------------------------------------------------------------------------|--|--|--|--|
| How can<br>I do that? | 1. Visit <u>http://tplinkwifi.net</u> , and log in with the username and password you set for the router.                   |  |  |  |  |
|                       | 2. Go to Advanced > Network > IPTV.                                                                                         |  |  |  |  |
|                       | 3. 3. If your ISP provides the networking service based on IGMP technology, for example, British Telecom(BT) and Talk Talk: |  |  |  |  |
|                       | 1) Check the box for IGMP Proxy and IGMP Snooping, and select the IGMP Version, either V2 or V3, as required                |  |  |  |  |

by your ISP. It is highly recommended to enable IGMP Snooping to guarantee a smooth network.

| Settings       |        |   |
|----------------|--------|---|
| IGMP Snooping: | Enable |   |
| IGMP Proxy:    | Enable |   |
| IGMP Version:  | V2     | T |

- 2) Enable Wireless Multicast Forwarding if you enjoy IPTV service on a wireless device. If not, please disable it to have smoother Wi-Fi.
- 3) Click Save.
- Connect your set-top box to any of the router's Ethernet port. After the configuration, IPTV can work behind your router now.

If IGMP is not the technology your ISP applies to provide IPTV service:

- 1) Check the box for Enable IPTV.
- Enable Wireless Multicast Forwarding if you enjoy IPTV service on a wireless device. If not, please disable it to have smoother Wi-Fi.
- 3) Select the appropriate Mode according to your ISP.
  - Select Bridge if your ISP is not listed and no other parameters are required.
  - Select Custom if your ISP is not listed but provides necessary parameters.

| IPTV: | C Enable IPTV      |
|-------|--------------------|
| Mode: | Bridge             |
|       | Bridge             |
| LAN1: | Russia             |
| LAN2: | Singapore-ExStream |
| LAN3: | Malaysia-Unifi     |
| LAN4: | Malaysia-Maxis     |
|       | Custom             |
|       | Save               |

- 4) After you have selected a mode, the necessary parameters, including the LAN port for IPTV connection, are predetermined. If not, select the LAN type to determine which port is used to support IPTV service.
- 5) Click Save.

6) Connect the set-top box to the corresponding LAN port which is predetermined or you have specified in Step 3.

# Done! Your IPTV setup is done now! You may need to configure your set-top box before enjoying your TV. Tips: To use IPTV function, please make sure QoS is disabled.

## 12.3. Specify DHCP Server Settings

By default, the DHCP (Dynamic Host Configuration Protocol) Server is enabled and the router acts as a DHCP server; it dynamically assigns TCP/IP parameters to client devices from the IP Address Pool. You can change the settings of the DHCP Server if necessary, and you can reserve LAN IP addresses for specified client devices.

- 1. Visit <u>http://tplinkwifi.net</u>, and log in with the username and password you set for the router.
- 2. Go to Advanced > Network > DHCP Server.
- > To specify the IP address that the router assigns:

| Settings            |                    |                                     |      |
|---------------------|--------------------|-------------------------------------|------|
| DHCP Server:        | Enable DHCP Server |                                     |      |
| IP Address Pool:    | 192.168.0.100      | - 192.168.0.199                     |      |
| Address Lease Time: | 120 minutes.       | (1-2880. The default value is 120.) |      |
| Default Gateway:    | 192.168.0.1        | (Optional)                          |      |
| Primary DNS:        | 192.108.0.1        | (Optional)                          |      |
| Secondary DNS:      |                    | (Optional)                          |      |
| Secondary DNS.      |                    | (optional)                          |      |
|                     |                    |                                     | Save |

- 1. Select Enable DHCP Server.
- 2. Enter the starting and ending IP addresses in the IP Address Pool.
- 3. Enter other parameters if the ISP offers. The Default Gateway is automatically filled in and is the same as the LAN IP address of the router.
- 4. Click Save.
- > To reserve an IP address for a specified client device:
- 1. Click Add in the Address Reservation section.

| Addre | ess Res | servation   |      |                     |             |        |            |
|-------|---------|-------------|------|---------------------|-------------|--------|------------|
|       |         |             |      |                     |             | 🕂 Ad   | d 😑 Delete |
|       | ID      | MAC Address |      | Reserved IP Address | Description | Status | Modify     |
|       |         |             |      |                     |             |        |            |
|       | MAC Ad  |             |      |                     |             |        |            |
|       | Descrip | tion:       |      |                     |             |        |            |
|       |         |             | 🗆 Ei | nable This Entry    |             |        |            |
|       |         |             |      |                     | Cance       | е ОК   |            |
|       |         |             |      |                     |             |        |            |

- 2. Click View Exsiting Devices or enter the MAC address of the client device.
- 3. Enter the IP address to reserve for the client device.
- 4. Enter the Description for this entry.
- 5. Check the box for Enable This Entry and click OK.

## 12.4. Set Up a Dynamic DNS Service Account

Most ISPs assign a dynamic IP address to the router and you can use this IP address to access your router remotely. However, the IP address can change any time and you don't know when it changes. In this case, you might apply the DDNS (Dynamic Domain Name Server) feature on the router to allow you and your friends to access your router and local servers (FTP, HTTP, etc.) using domain name without checking and remembering the IP address.

#### Note:

DDNS does not work if the ISP assigns a private WAN IP address (such as 192.168.1.x) to the router.

To set up DDNS, please follow the instructions below:

- 1. Visit <u>http://tplinkwifi.net</u>, and log in with the username and password you set for the router.
- 2. Go to Advanced > Network > Dynamic DNS.
- 3. Select the DDNS Service Provider (NO-IP or DynDNS). If you don't have a DDNS account, select a service provider and click Go to register.

| Dynamic DNS         |             |                            |                 |
|---------------------|-------------|----------------------------|-----------------|
| Service Provider:   | NO-IP       | O DynDNS                   | Go to register. |
| Username:           | testDDNS    |                            |                 |
| Password:           | •••••       | •                          |                 |
| Domain Name:        | test.ddns.n | et                         |                 |
| Update Interval:    | 1 hour      |                            | •               |
| WAN IP binding:     | Oisable     | <ul> <li>Enable</li> </ul> |                 |
| Login and Save Logo | out 😢 Not   | launching                  |                 |

- 4. Enter the username, password and domain name of the account.
- 5. Click Login and Save.

Ø Tips:

If you want to use a new DDNS account, please logout first, and then login with the new account.

## 12.5. Create Static Routes

Static routing is a form of routing that is configured manually by a network administrator or a user by adding entries into a routing table. The manually-configured routing information guides the router in forwarding data packets to the specific destination.

#### I want to:

Visit multiple networks and servers at the same time.

For example, in a small office, my PC can surf the Internet through Router A, but I also want to visit my company's network. Now I have a switch and Router B. I connect the devices as shown in the following figure so that the physical connection between my PC and my company's server is established. To surf the Internet and visit my company's network at the same time, I need to configure the static routing.

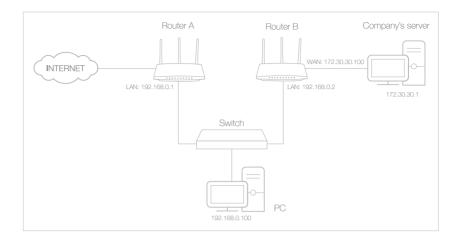

#### How can I do that?

- 1. Change the routers' LAN IP addresses to two different IP addresses on the same subnet. Disable Router B's DHCP function.
- 2. Visit <u>http://tplinkwifi.net</u>, and log in with the username and password you set for Router A.
- 3. Go to Network > Advanced Routing.
- **4.** Click Add and finish the settings according to the following explanations:

| Stat | Static Routing           |                        |             |                 |           |             |        |          |
|------|--------------------------|------------------------|-------------|-----------------|-----------|-------------|--------|----------|
|      |                          |                        |             |                 |           |             | 🕂 Add  | 😑 Delete |
|      | ID                       | Network<br>Destination | Subnet Mask | Default Gateway | Interface | Description | Status | Modify   |
|      |                          |                        |             |                 |           |             |        |          |
|      | Ne                       | twork Destination      | : 172.30.3  | 1.1             |           |             |        |          |
|      | Subnet Mask: 255.255.255 |                        |             |                 |           |             |        |          |
|      | De                       | fault Gateway:         | 192.168.0   | ).2             |           |             |        |          |
|      | Int                      | terface:               | LAN         |                 |           |             |        |          |
|      | De                       | scription:             | company's   | s network       |           |             |        |          |
|      |                          |                        | Enable T    | his Entry       |           |             |        |          |
|      |                          |                        |             |                 |           | Cancel      | ОК     |          |
|      |                          |                        |             |                 |           |             |        |          |

Network Destination: The destination IP address that you want to assign to a static route. This IP address cannot be on the same subnet with the WAN IP or LAN IP of Router A. In the example, the IP address of the company network is the destination IP address, so here enter 172.30.30.1.

Subnet Mask: Determines the destination network with the

destination IP address. If the destination is a single IP address, enter 255.255.255.255; otherwise, enter the subnet mask of the corresponding network IP. In the example, the destination network is a single IP, so here enter 255.255.255.255.

Default Gateway: The IP address of the gateway device to which the data packets will be sent. This IP address must be on the same subnet with the router's IP which sends out data. In the example, the data packets will be sent to the LAN port of Router B and then to the Server, so the default gateway should be 192.168.0.2.

Interface: Determined by the port (WAN/LAN) that sends out data packets. In the example, the data are sent to the gateway through the LAN port of Router A, so LAN should be selected.

Description: Enter a description for this static routing entry.

- 5. Click OK.
- 6. Check the System Routing Table below. If you can find the entry you've set, the static routing is set successfully.

| System Routing Table |                     |               |         |           |  |  |
|----------------------|---------------------|---------------|---------|-----------|--|--|
| Active I             | Routes Number: 1    |               |         | 🖒 Refresh |  |  |
| ID                   | Network Destination | Subnet Mask   | Gateway | Interface |  |  |
| 1                    | 192.168.0.0         | 255.255.255.0 | 0.0.0   | lan       |  |  |

#### Done!

Open a web browser on your PC. Enter the company server's IP address to visit the company network.

## 12.6. Specify Wireless Settings

The router's wireless network name (SSID) and password, and security option are preset in the factory. The preset SSID and password can be found on the label of the router. You can customize the wireless settings as needed.

Visit <u>http://tplinkwifi.net</u>, and log in with the username and password you set for the router.

- > To enable or disable the wireless function:
- 1. Go to Basic > Wireless.
- 2. The wireless radio is enabled by default. If you want to disable the wireless function of the router, just uncheck the box for Enable Wireless Radio. In this case, all the wireless settings will be invalid.

#### > To change the wireless network name (SSID) and wireless password:

#### 1. Go to Basic > Wireless.

2. Create a new SSID in Network Name (SSID) and customize the password for the network in Password. The value is case-sensitive.

#### Note:

If you change the wireless settings with a wireless device, you will be disconnected when the settings are effective. Please write down the new SSID and password for future use.

#### > To hide SSID:

- 1. Go to Basic > Wireless.
- 2. Select Hide SSID, and your SSID won't display when you scan for local wireless networks on your wireless device and you need to manually join the network.

#### > To change the security option:

1. Go to Advanced > Wireless > Wireless Settings.

| Wireless Settings    |                                 |
|----------------------|---------------------------------|
|                      | ✓ Enable Wireless Radio         |
| Network Name (SSID): | TP-LINK_1234                    |
| Security:            | WPA/WPA2-Personal (Recommended) |
| Version:             | Auto O WPA-PSK O WPA2-PSK       |
| Encryption:          | Auto O TKIP O AES               |
| Password:            | 58790632                        |
| Mode:                | 802.11b/g/n mixed 🔍             |
| Channel Width:       | Auto 💌                          |
| Channel:             | Auto 💌                          |
| Transmit Power:      | 🔿 Low 🔿 Middle 🖲 High           |
|                      |                                 |
|                      |                                 |

- 2. Choose the box for Enable Wireless Radio.
- 3. Select an option from the Security drop-down list. We recommend you don't change the default settings unless necessary. If you select other options, configure the related parameters according to the help page.

#### In addition

- Mode Select a transmission mode according to your wireless client devices. It is recommended to just leave it as default.
- Channel Width Select a channel width (bandwidth) for the wireless network.

- Channel Select an operating channel for the wireless network. It is recommended to leave the channel to Auto, if you are not experiencing the intermittent wireless connection issue.
- Transmit Power Select either High, Middle or Low to specify the data transmit power. The default and recommended setting is High.

## 12.7. Use WPS for Wireless Connection

Wi-Fi Protected Setup (WPS) provides an easier approach to set up a security-protected Wi-Fi connection.

- 1. Visit <u>http://tplinkwifi.net</u>, and log in with the username and password you set for the router.
- 2. Go to Advanced > Wireless > WPS.

#### 12.7.1. Set the Router's PIN

Router's PIN is enabled by default to allow wireless devices to connect to the router using the PIN. You can use the default one or generate a new one.

| Router's PIN  |          |          |         |  |
|---------------|----------|----------|---------|--|
| Router's PIN: |          |          |         |  |
| PIN:          | 35498841 | Generate | Default |  |

#### Note:

- If you want to enable/disable the WPS feature, go to System Tools > System Parameters > WPS, check or uncheck the box for Enable WPS.
- PIN (Personal Identification Number) is an eight-character identification number preset to each router. WPS supported devices can connect to your router with the PIN. The default PIN is printed on the label of the router.

#### 12.7.2. Use the WPS Wizard for Wi-Fi Connections

- 1. Select a setup method:
  - Push Button(Recommended): Click Connect on the screen. Within two minutes, press the WPS button on the client device.
  - PIN: Enter the client's PIN, and click Connect.

| WPS Wizard                    |                               |     |
|-------------------------------|-------------------------------|-----|
| Select a WPS connection metho | : O Push Button (Recommended) | PIN |
| Enter the client's PIN:       |                               |     |
| Connect                       |                               |     |

2. Success will appear on the above screen and the WPS LED on the router will keep on for five minutes if the client has been successfully added to the network.

## Chapter 13

## **Manage the Router**

This chapter will show you the configuration for managing and maintaining your router. It contains the following sections:

- <u>Set Up System Time</u>
- <u>Test the Network Connectivity</u>
- Upgrade the Firmware
- Backup and Restore Configuration Settings
- <u>Change the Administrator Account</u>
- Password Recovery
- Local Management
- <u>Remote Management</u>
- System Log
- Monitor the Internet Traffic Statistics
- <u>Control LEDs</u>

## 13.1. Set Up System Time

System time is the time displayed while the router is running. The system time you configure here will be used for other time-based functions like Parental Control. You can choose the way to obtain the system time as needed.

- 1. Visit <u>http://tplinkwifi.net</u>, and log in with the username and password you set for the router.
- 2. Go to Advanced > System Tools > Time Settings.

#### > To get time from the internet:

1. In the Set Time field, select Get automatically from the Internet.

| Time Settings  |                           |                       |      |
|----------------|---------------------------|-----------------------|------|
| Current Time:  | 06/24/2016 00:56:26       |                       |      |
| Set Time:      | Get automatically from th | e Internet 🛛 Manually |      |
| Time Zone:     | -Please Select-           |                       | T    |
| NTP Server I:  | time.nist.gov             |                       |      |
| NTP Server II: | time-nw.nist.gov          | (Optional)            |      |
| Obtain         |                           |                       |      |
| Obcalli        |                           |                       |      |
|                |                           |                       | Save |

- 2. Select your local Time Zone from the drop-down list.
- 3. In the NTP Server I fileId, enter the IP address or domain name of your desired NTP Server.
- 4. (Optional) In the NTP Server II fileld, enter the IP address or domain name of the second NTP Server.
- 5. Click Obtain to get the current Internet time and click Save.

#### To manually set time:

1. In the Set Time field, select Manually.

| Time Settings |                                       |      |
|---------------|---------------------------------------|------|
| Current Time: | 06/24/2016 00:56:26                   |      |
| Set Time:     | ○ Get automatically from the Internet |      |
| Date:         | 06/24/2016 MM/DD/YYYY                 |      |
| Time:         | 00 ▼ : 56 ▼ : 26 ▼ (HH/MM/SS)         |      |
|               |                                       |      |
|               |                                       | Save |

- 2. Set the current Date (Format: MM/DD/YYYY).
- 3. Set the current Time (Format: HH/MM/SS).
- 4. Click Save.
- > To set up Daylight Saving Time:
- 1. Select Enable Daylight Saving Time.

| Daylight Saving | Гime    |          |        |           |    |     |   |      |   |
|-----------------|---------|----------|--------|-----------|----|-----|---|------|---|
|                 | 💌 Ena   | ble Dayl | ight S | aving Tir | ne |     |   |      |   |
| Start:          | 2016    | Mar      | •      | 2nd       | ▼  | Sun | • | 2 AM | ▼ |
| End:            | 2016    | Nov      | •      | First     | ▼  | Sun | • | 2 AM | ▼ |
| Running Status: | Dayligh | t Saving | ) Time | is on.    |    |     |   |      |   |

- 2. Select the correct Start date and time when daylight saving time starts at your local time zone.
- 3. Select the correct End date and time when daylight saving time ends at your local time zone.
- 4. Click Save.

### 13.2. Test the Network Connectivity

Diagnostics is used to test the connectivity between the router and the host or other network devices.

- 1. Visit <u>http://tplinkwifi.net</u>, and log in with the username and password you set for the router.
- 2. Go to Advanced > System Tools > Diagnostics.

| Diagnostics             |                   |
|-------------------------|-------------------|
| Diagnostic Tool:        | Ping O Traceroute |
| IP Address/Domain Name: |                   |

- 3. Enter the information with the help of page tips:
  - 1) Choose Ping or Traceroute as the diagnostic tool to test the connectivity;
  - Ping is used to test the connectivity between the router and the tested host, and measure the round-trip time.
  - Traceroute is used to display the route (path) your router has passed to reach the tested host, and measure transit delays of packets across an Internet Protocol network.
    - 2) Enter the IP Address or Domain Name of the tested host.
- 4. Click Start to begin the diagnostics.

Tips:

Click Advanced, you can modify the ping count, ping packet size or the Traceroute Max TTL. It's recommended to keep the default value.

The figure below indicates the proper connection between the router and the Yahoo server (www.Yahoo.com) tested through Ping.

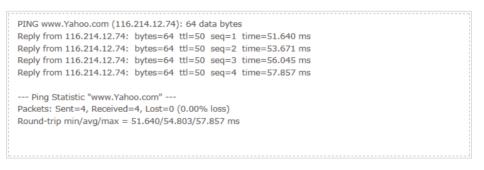

The figure below indicates the proper connection between the router and the Yahoo server (www.Yahoo.com) tested through Traceroute.

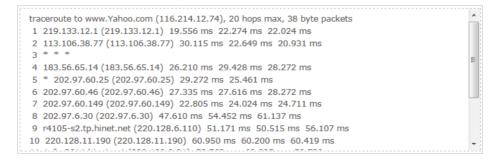

## 13.3. Upgrade the Firmware

TP-Link aims at providing better network experience for users.

We will inform you throught the web management page if there's any update firmware available for your router. Also, the latest firmware will be released at the TP-Link official website <u>www.tp-link.com</u>, and you can download it from the <u>Support</u> page for free.

Note:

- Make sure you remove all attached USB devices from the router before the firmware upgrade to prevent data loss.
- Backup your router configuration before firmware upgrade.
- Do NOT turn off the router during the firmware upgrade.

#### **Online Upgrade**

- 1. Visit <u>http://tplinkwifi.net</u>, and log in with your TP-Link ID or the password you set for the router.
- 2. When the latest firmware is available for your router, the update icon will display in the top-right corner of the page. Click the icon to go to the Firmware Upgrade page.

Alternatively, you can go to Advanced > System Tools > Firmware Upgrade, and click Check for upgrade to see whether the latest firmware is released.

| Online Upgrade  |                              |                   |
|-----------------|------------------------------|-------------------|
| Latest Version: | 1.0.0 Bull 20100424 ml.38874 |                   |
|                 |                              |                   |
|                 |                              | Check for upgrade |

3. Focus on the Online Upgrade section, and click Upgrade.

| Latest Version:     | L.L.P.Bolle (20170) No. (2000) |  |
|---------------------|--------------------------------|--|
| 1. mat for Andres C |                                |  |

#### 4. Wait a few minutes for the upgrade and reboot to complete.

#### Ø Tips:

If there's a new and important firmware update for your router, you will see the notification (similar as shown below) on your computer as long as a web browser is opened. Click Upgrade now, and log into the web management page with the username and password you set for the router. You will see the Firmware Upgrade page.

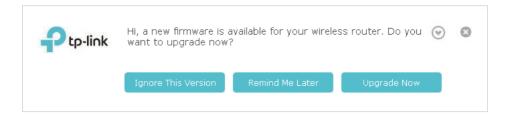

## 13.4. Backup and Restore Configuration Settings

The configuration settings are stored as a configuration file in the router. You can backup the configuration file to your computer for future use and restore the router to a previous settings from the backup file when needed. Moreover, if necessary you can erase the current settings and reset the router to the default factory settings.

- 1. Visit <u>http://tplinkwifi.net</u>, and log in with the username and password you set for the router.
- 2. Go to Advanced > System Tools > Backup & Restore.

#### > To backup configuration settings:

Click Backup to save a copy of the current settings to your local computer. A '.bin' file of the current settings will be stored to your computer.

| Backup                                |        |
|---------------------------------------|--------|
| Save a copy of your current settings. |        |
|                                       | Backup |

#### > To restore configuration settings:

1. Click Browse to locate the backup configuration file stored on your computer, and click Restore.

| Restore                |              |         |
|------------------------|--------------|---------|
| Restore saved settings | from a file. |         |
| File:                  | Browse       |         |
|                        |              | Restore |

#### 2. Wait a few minutes for the restoring and rebooting.

**Note:** During the restoring process, do not turn off or reset the router.

#### > To reset the router to factory default settings:

1. Click Factory Restore to reset the router.

| Factory Default Restore                               |                 |
|-------------------------------------------------------|-----------------|
| Restore all configuration settings to default values. |                 |
|                                                       | Factory Restore |

#### 2. Wait a few minutes for the resetting and rebooting.

#### Note:

- During the resetting process, do not turn off or reset the router.
- We strongly recommend you backup the current configuration settings before resetting the router.

## 13.5. Change the Administrator Account

The account management feature allows you to change your login username and password of the web management page.

- 1. Visit <u>http://tplinkwifi.net</u>, and log in with the username and password you set for the router.
- 2. Go to Advanced > System Tools > Administration and focus on the Account Management section.

| Account Management    |                 |  |
|-----------------------|-----------------|--|
| Old Username:         |                 |  |
| Old Password:         |                 |  |
|                       |                 |  |
| New Username:         |                 |  |
| New Password:         |                 |  |
|                       | Low Middle High |  |
| Confirm New Password: |                 |  |
|                       |                 |  |
|                       | Save            |  |

- 3. Enter the old username and old password, then a new username and a new password twice (both case-sensitive). Click Save.
- 4. Use the new username and password for the following logins.

### 13.6. Password Recovery

This feature allows you to recover your default login username and password in case you forget them. Also, this feature saves the trouble of resetting the router.

1. Visit <u>http://tplinkwifi.net</u>, and log in with the username and password you set for the router.

- 2. Go to Advanced > System Tools > Administration and focus on the Password Recovery section.
- 3. Check the box for Enable Password Recovery.
- 4. Specify a mailbox (From) for sending the recovery letter and enter its SMTP Server address. Specify a mailbox (To) for receiving the recovery letter. If the mailbox (From) to send the recovery letter requires encryption, select Enable Authentication and enter its username and password.
  - Tips:
  - SMTP server is available for users in most webmail systems. For example, the SMTP server address
    of Gmail is smtp.gmail.com. You can refer to the internet to find out the SMTP server address for your
    mailbox (From).
  - Generally, Enable Authentication should be selected if the login of the mailbox requires username and password.

| Password Recovery |                          |
|-------------------|--------------------------|
|                   |                          |
|                   | Enable Password Recovery |
| From:             |                          |
| To:               |                          |
| SMTP Server:      |                          |
|                   | Enable Authentication    |
| Username:         |                          |
| Password:         |                          |
| Test Email        |                          |
|                   | Save                     |

#### 5. Click Save.

You can click Test Email to test whether the configuration is successful.

#### To retrieve the login username and password:

- 1. Visit <u>http://tplinkwifi.net</u>.
- 2. Click Forgot password > Send Code on the login page, and follow the intruction to set a new username and password.

#### Note:

To retrieve the login username and password, please make sure Password Recovery is enabled.

## 13.7. Local Management

This feature allows you to limit the number of client devices on your LAN from accessing the router by using the MAC address-based authentication.

- 1. Visit <u>http://tplinkwifi.net</u>, and log in with the username and password you set for the router.
- 2. Go to Advanced > System Tools > Administration and complete the settings In Local Management section as needed.
- Allow all LAN connected devices to manage the router:

Toggle on Access for All LAN Connected Devices.

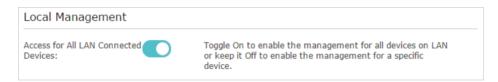

- To allow specific devices to manage the router:
  - 1) Toggle off Access for All LAN Connected Devices.
  - 2) Click Add.

| Local M                                                                                                    | anagem     | ent        |              |            |             |            |          |
|----------------------------------------------------------------------------------------------------|------------|------------|--------------|------------|-------------|------------|----------|
| Access for All LAN Connected Toggle On to enable the management for all devices on LAN or keep it Off to enable the management for a specific device. |            |            |              |            |             |            |          |
|                                                                                                    |            |            |              |            |             | 🕂 Add      | 😑 Delete |
|                                                                                                    | ID         | MAC Ad     | dress        | Descriptio | n           | Status     | Modify   |
|                                                                                                    |            |            |              |            |             |            |          |
|                                                                                                    | AC Address | 5:         |              |            | View Existi | ng Devices |          |
|                                                                                                    |            |            | 🗌 Enable Thi | s Entry    |             |            |          |
|                                                                                                    |            |            |              | l          | Cancel      | ОК         |          |
|                                                                                                    | 1          | C0-4A-00-1 | .A-C3-45     | Your PC!   |             | Ş          | C î      |

- 3) Click View Existing Devices and select the device to manage the router from the Existing Devices list, or enter the MAC address of the device manually.
- 4) Specify a Description for this entry.
- 5) Check the box for Enable This Entry.

6) Click OK.

## 13.8. Remote Management

This feature allows you to control remote devices' authority to manage the router.

- 1. Visit <u>http://tplinkwifi.net</u>, and log in with the username and password you set for the router.
- 2. Go to Advanced > System Tools > Administration and complete the settings in Remote Management section as needed.

| Remote Management             |                                                              |
|-------------------------------|--------------------------------------------------------------|
|                               | Disable Remote Management                                    |
|                               | <ul> <li>Enable Remote Management for All Devices</li> </ul> |
|                               | $\bigcirc$ Enable Remote Management for Specified Devices    |
| Web Management Port:          | 80                                                           |
| Remote Management IP Address: |                                                              |
|                               |                                                              |
|                               | Save                                                         |

- To forbid all devices to manage the router remotely: Select Disable Remote Management and click Save.
- To allow all devices to manage the router remotely:
  - 1) Select Enable Remote Management for All Devices.
  - 2) Enter Web Management Port (1024-65535 or 80).
  - 3) Click Save.

Devices on the internet can log in to <u>http://Router's WAN IP address:port number</u> (such as <u>http://113.116.60.229:1024</u>) to manage the router.

- Ø Tips:
- You can find the WAN IP address of the router on Basic > Network Maps > Internet.
- The router's WAN IP is usually a dynamic IP. Please refer to <u>Set Up a Dynamic DNS Service Account</u> if you want to log in to the router through a domain name.
- To allow specific devices to manage the router remotely:
  - 1) Select Enable Remote Management for Specified Devices.
  - 2) Enter Web Management Port (1024-65535 or 80).
  - 3) In Remote Management IP address, enter the IP address of the remote device to manage the router.
  - 4) Click Save.

Devices using this WAN IP can manage the router by logging in to <u>http://Router's WAN</u> IP:port number (such as <u>http://113.116.60.229:1024</u>).

#### Ø Tips:

The router's WAN IP is usually a dynamic IP. Please refer to <u>Set Up a Dynamic DNS Service Account</u> if you want to log in to the router through a domain name.

## 13.9. System Log

When the router does not work properly, you can save the system log and send it to the technical support for troubleshooting.

- To Save the System Log in Local:
- 1. Visit <u>http://tplinkwifi.net</u>, and log in with the username and password you set for the router.
- 2. Go to Advanced > System Tools > System Log.
- 3. Choose the type and level of the system logs as needed.
- 4. Click Save Log to save the system logs to a local disk.

| og Fi | ilter: Type= ALL    |                  | and Lev | vel= ALL                                              |
|-------|---------------------|------------------|---------|-------------------------------------------------------|
|       |                     |                  |         | 🖰 Refresh 🛛 🖨 Delete 🖉                                |
| ID    | Time                | Туре             | Level   | Log Content                                           |
| 1     | 2016-06-24 04:28:31 | Local Management | NOTICE  | [19000] Accessable mode change: Devic<br>in the list. |
| 2     | 2016-06-24 04:25:12 | Locale           | INFO    | [16605] Language is changed to 'en_US                 |
| 3     | 2016-06-24 04:25:12 | Locale           | DEBUG   | [16605] Explorer language is 'zh_CN'                  |
| 4     | 2016-06-24 04:25:02 | Locale           | INFO    | [16435] Language is changed to 'en_U                  |
| 5     | 2016-06-24 04:25:02 | Locale           | DEBUG   | [16435] Explorer language is 'zh_CN'                  |
| 6     | 2016-06-24 04:24:58 | Locale           | INFO    | [16283] Language is changed to 'en_U                  |
| 7     | 2016-06-24 04:24:58 | Locale           | DEBUG   | [16283] Explorer language is 'zh_CN'                  |
| _     |                     |                  |         |                                                       |
| 9     | Mail Settings       |                  |         |                                                       |

#### • To send the system log to a mailbox at a fixed time:

For example, I want to check my router's working status at a fixed time every day, however, it's too troublesome to log in to the web interface every time I want to go checking. It would be great if the system logs could be sent to my mailbox at 8 a.m. every day.

- 1. Visit <u>http://tplinkwifi.net</u>, and log in with the username and password you set for the router.
- 2. Go to Advanced > System Tools > System Log.
- 3. Click Mail Settings.
- 4. Enter the information with the help of page tips:

| Mail Settings |               |           |        |                  |      |
|---------------|---------------|-----------|--------|------------------|------|
| From:         |               |           |        |                  |      |
| То:           |               |           |        |                  |      |
| SMTP Server:  |               |           |        |                  |      |
|               | Enable Auther | ntication |        |                  |      |
| Username:     |               |           |        |                  |      |
| Password:     |               |           |        |                  |      |
|               | Enable Auto M | 1ail      |        |                  |      |
|               | Log at        | 00 💌      | : 00 💌 | (HH:MM) everyday |      |
|               | O Log every   | 24 h      | ours   |                  |      |
|               |               |           |        |                  |      |
|               |               |           |        |                  | Save |

- 1) From: Enter the email address used for sending the system log.
- 2) To: Enter the recipient's email address, which can be the same as or different from the sender's email address.
- 3) SMTP Server: Enter the SMTP server address.

Tips:

SMTP server is available for users in most webmail systems. For example, the SMTP server address of Hotmail is smtp-mail.outlook.com. You can refer to their Help page to learn the SMTP server address.

#### 4) Select Enable Authentication.

Tips:

Generally, Enable Authentication should be selected if the login of the mailbox requires username and password.

- 5) Username: Enter the email address used for sending the system log.
- 6) Password: Enter the password to log in to the sender's email address.
- 7) Select Enable Auto Mail.
- Tips: The router will send the system log to the designated email address if this option is enabled.
  - 8) Set a fixed time. The recipient will receive the system log sent at this time every day.
- 5. Click Save.

## 13. 10. Monitor the Internet Traffic Statistics

The Traffic Statistics page displays the network traffic of the LAN, WAN and WLAN sent and received packets, allowing you to monitor the volume of Internet traffic statistics.

- 1. Visit <u>http://tplinkwifi.net</u>, and log in with the username and password you set for the router.
- 2. Go to Advanced > System Tools > Traffic Statistics.
- 3. Toggle on Traffic Statistics, and then you can monitor the traffic statistics in Traffic Statistics List section.

| Traffic Statisti          | cs            |             |                 |                   |                  |
|---------------------------|---------------|-------------|-----------------|-------------------|------------------|
| Traffic Statistics:       |               |             |                 |                   |                  |
| Traffic Statisti          | cs List       |             |                 | ) Refresh 🧳 Reset | All 🖨 Delete All |
| IP Address/MAC<br>Address | Total Packets | Total Bytes | Current Packets | Current Bytes     | Modify           |
|                           |               |             |                 |                   |                  |

Click Refresh to update the statistic information on the page.

Click Reset All to reset all statistic values in the list to zero.

Click Delete All to delete all statistic information in the list.

Click 👌 to reset the statistic information of the specific device.

Click 🔳 to delete the specific device item in the list.

## 13.11.Control LEDs

The router's LEDs indicate router's activities and status. You can turn on or turn off the LEDs either from the web management page or by pressing the LED button.

- 1. Visit <u>http://tplinkwifi.net</u>, and log in with the username and password you set for the router.
- 2. Go to Advanced > System Tools > System Parameters.
- 3. In the LED Control section, check the box for Enable Night Mode.
- 4. Specify a time period in the Night Mode Period as needed, and the LEDs will be off during this period.
- 5. Click Save.

| LED Control                     |                                  |  |  |  |  |
|---------------------------------|----------------------------------|--|--|--|--|
| Night mode: 🕑 Enable Night Mode |                                  |  |  |  |  |
| Night Mode Period:              | 22 ▼: 00 ▼ to 06 ▼: 00 ▼ (HH:MM) |  |  |  |  |
|                                 | Save                             |  |  |  |  |

## FAQ

#### Q1. What should I do if I forget my wireless password?

The default wireless password is printed on the label of the router. If the password has been altered, please connect your computer to the router using an Ethernet cable and follow the steps below:

- 1. Visit <u>http://tplinkwifi.net</u>, and log in with the username and password you set for the router. The default one is admin for both username and password.
- 2. Go to Basic > Wireless to retrieve or reset your wireless password.

## Q2. What should I do if I forget my login password of the web management page?

The default username and password of the web management page are admin (in lowercase). If your router supports Password Recovery and you have enabled it, please follow the steps below to reset the password without resetting the router:

**Note:** Make sure the internet access is available before using this method.

- 1. Visit http://tplinkwifi.net.
- 2. Click Forgot password > Send Code, and follow the instruction to recover the user name and password.
- Tips: Please refer to Password Recovery to learn how to configure Password Recovery.

#### If you have altered the username and password but Password Recovery is disabled:

- Reset the router to factory default settings: press and hold the Reset button for about 7 seconds and then release it;
- 2. Visit <u>http://tplinkwifi.net</u>, and enter admin (in lowercase) as both username and password to log in.

**Note:** You'll need to reconfigure the router to surf the internet once the router is reset, and please mark down your new password for future use.

#### Q3. What can I do if I cannot log into the router's web management page?

This can happen for a variety of reasons. Please try the methods below to login again.

- Make sure your computerthe is connected to the router correctly and the corresponding LED indicator(s) light up.
- Make sure the IP address of your computer is configured as Obtain an IP address automatically and Obtain DNS server address automatically.
- Make sure you enter the correct IP address to: <u>http://tplinkwifi.net</u>.
- Check your computer's settings:

- 1) Go to Start > Control Panel > Network and Internet, and click View network status and tasks.
- 2) Click Internet Options on the bottom left.
- 3) Click Connections and select Never dial a connection.

| General | Security                   | Privacy    | Content     | Connections              | Programs Advanced |
|---------|----------------------------|------------|-------------|--------------------------|-------------------|
| -       | To set u<br>Setup.         | o an Inter | net connec  | tion, click              | Setup             |
| Dial-up | and Virtua                 | Private N  | letwork se  | ttings                   | 16                |
| ٨       | Broadba                    | nd Conn    | ection      |                          | Add               |
|         |                            |            |             |                          | Add VPN           |
|         |                            |            |             |                          | Remove            |
|         | e Settings<br>for a conr   |            | d to config | gure a proxy             | Settings          |
| Ne      | ever dial a                | connection | ı           |                          |                   |
| 🔘 Di    | al wheneve                 | er a netwo | ork connect | tion is not pres         | ent               |
|         | ways dial n                | ny default | connection  | ı                        |                   |
| Cur     | rent                       | None       |             |                          | Set default       |
| Local A | rea Netwo                  | rk (LAN) s | ettings –   |                          |                   |
|         | Settings do<br>se Settings |            |             | connections.<br>ettings. | LAN settings      |
|         |                            |            |             |                          |                   |

4) Click LAN settings and deselect the following three options and click OK.

|                                              | may override manual setti<br>disable automatic configura |                     |
|----------------------------------------------|----------------------------------------------------------|---------------------|
| Automatically detect                         | settings                                                 |                     |
| Use automatic config                         | uration script                                           |                     |
| Address                                      |                                                          |                     |
| Proxy server                                 |                                                          |                     |
| Use a proxy server f<br>dial-up or VPN conne | or your LAN (These setting ctions).                      | s will not apply to |
| Address:                                     | Port: 80                                                 | Advanced            |
| Bypass proxy ser                             | ver for local addresses                                  |                     |

5) Go to Advanced > Restore advanced settings, click OK to save the settings.

| General | Security                                                                                                    | Privacy    | Content     | Connections                          | Programs   | Advanced |  |  |
|---------|----------------------------------------------------------------------------------------------------|------------|-------------|--------------------------------------|------------|----------|--|--|
| Setting | s                                                                                                    |            |             |                                      |            |          |  |  |
|         | <ul> <li>Accessibility</li> <li>Always expand ALT text for images</li> <li>Enable Caret Browsing for new windows and tabs</li> <li>Move system caret with focus/selection changes</li> <li>Reset text size to medium for new windows and tabs</li> <li>Reset text size to medium while zooming*</li> <li>Reset zoom level for new windows and tabs</li> <li>Browsing</li> <li>Automatically recover from page layout errors with Compa<br/>Close unused folders in History and Favorites*</li> <li>Disable script debugging (Other)</li> <li>Display a notification about every script error</li> </ul> |            |             |                                      |            |          |  |  |
| •       | V Displa                                                                                                    | y Accelera | ator button | on selection                         |            | •        |  |  |
|         | kes effect a                                                                                                    |            |             | ernet Explorer<br>Restore            | advanced s | ettings  |  |  |
| Rese    | ets Internet<br>lition.                                                                                                    | Explorer   | 's settings | to their default<br>wser is in an un | Kes        |          |  |  |

- Use another web browser or computer to login again.
- Reset the router to factory default settings and try again. If login still fails, please contact the technical support.

**Note**: You'll need to reconfigure the router to surf the internet once the router is reset.

## Q4. What should I do if I cannot access the internet even though the configuration is finished?

- 1. Visit <u>http://tplinkwifi.net</u>, and log in with the username and password you set for the router. The default one is admin for both username and password.
- 2. Go to Advanced > Status to check internet status:

As the follow picture shows, if IP Address is a valid one, please try the methods below and try again:

| Internet S       | IPv4   IPv6       |
|------------------|-------------------|
| MAC Address:     | 50-C7-BF-02-EA-DD |
| IP Address:      | 58.61.172.101     |
| Subnet Mask:     | 255.255.255.255   |
| Default Gateway: | 58.61.172.1       |
| Primary DNS:     | 202.96.134.33     |
| Secondary DNS:   | 202.96.128.86     |
| Connection Type: | PPPoE             |

- Your computer might not recognize any DNS server addresses. Please manually configure the DNS server.
  - 1) Go to Advanced > Network > DHCP Server.
  - 2) Enter 8.8.8.8 as Primary DNS, click Save.
  - Tips: 8.8.8.8 is a safe and public DNS server operated by Google.

| Settings            |                      |                                     |      |
|---------------------|----------------------|-------------------------------------|------|
| DHCP Server:        | ✓ Enable DHCP Server |                                     |      |
| IP Address Pool:    | 192.168.0.100        | - 192.168.0.199                     |      |
| Address Lease Time: | 120 minutes.         | (1-2880. The default value is 120.) |      |
| Default Gateway:    | 192.168.0.2          | (Optional)                          |      |
| Primary DNS:        | 8.8.8.8              | (Optional)                          |      |
| Secondary DNS:      |                      | (Optional)                          |      |
|                     |                      |                                     | Save |

- Restart the modem and the router.
  - 1) Power off your modem and router, and leave them off for 1 minute.
  - 2) Power on your modem first, and wait about 2 minutes until it gets a solid cable or Internet light.
  - 3) Power on the router.
  - 4) Wait another 1 or 2 minutes and check the internet access.
- Reset the router to factory default settings and reconfigure the router.
- Upgrade the firmware of the router.
- Check the TCP/IP settings on the particular device if all other devices can get Internet from the router.

As the picture below shows, if the IP Address is 0.0.0.0, please try the methods below and try again:

| Internet S       | IPv4   IPv6       |
|------------------|-------------------|
| MAC Address:     | 50-C7-BF-02-EA-DD |
| IP Address:      | 0.0.0,0           |
| Subnet Mask:     | 0.0.0             |
| Default Gateway: | 0.0.0.0           |
| Primary DNS:     | 0.0.0             |
| Secondary DNS:   | 0.0.0             |
| Connection Type: | PPPoE             |
|                  |                   |

- Make sure the physical connection between the router and the modem is proper.
- Clone the MAC address of your computer.
  - 1) Visit <u>http://tplinkwifi.net</u>, and log in with the username and password you set for the router.
  - 2) Go to Advanced > Network > Internet and focus on the MAC Clone section.
  - 3) Choose an option as needed (enter the MAC address if Use Custom MAC Address is selected), and click Save.

| MAC Clone                          |      |
|------------------------------------|------|
| Use Default MAC Address            |      |
| O Use Current Computer MAC Address |      |
| O Use Custom MAC Address           |      |
|                                    |      |
|                                    | Save |

#### Ø Tips:

- Some ISP will register the MAC address of your computer when you access the Internet for the first time through their Cable modem, if you add a router into your network to share your Internet connection, the ISP will not accept it as the MAC address is changed, so we need to clone your computer's MAC address to the router.
- The MAC addresses of a computer in wired connection and wireless connection are different.

#### • Modify the LAN IP address of the router.

#### Note:

Most TP-Link routers use 192.168.0.1/192.168.1.1 as their default LAN IP address, which may conflict with the IP range of your existing ADSL modem/router. If so, the router is not able to communicate with your modem and you can't access the internet. To resolve this problem, we need to change the LAN IP address of the router to avoid such conflict, for example, 192.168.2.1.

- 1) Visit <u>http://tplinkwifi.net</u>, and log in with the username and password you set for the router.
- 2) Go to Advanced > Network > LAN.
- 3) Modify the LAN IP address as the follow picture shows. Here we take 192.168.2.1 as an example.
- 4) Click Save.

| LAN          |                   |  |
|--------------|-------------------|--|
| MAC Address: | 50-C7-BF-02-EA-DC |  |
| IP Address:  | 192.168.2.1       |  |
| Subnet Mask: | 255.255.255.0     |  |
|              |                   |  |
|              |                   |  |

- Restart the modem and the router.
  - 1) Power off your modem and router, and leave them off for 1 minute.
  - 2) Power on your modem first, and wait about 2 minutes until it get a solid cable or Internet light.
  - 3) Power on the router.
  - 4) Wait another 1 or 2 minutes and check the Internet access.
- Double check the Internet Connection Type.
  - 1) Confirm your Internet Connection Type, which can be learned from the ISP.
  - 2) Visit <u>http://tplinkwifi.net</u>, and log in with the username and password you set for the router.
  - 3) Go to Advanced > Network > Internet.
  - 4) Select your Internet Connection Type and fill in other parameters.
  - 5) Click Save.

| IPv4                      |                        |   |
|---------------------------|------------------------|---|
| Internet Connection Type: | Dynamic IP             | ▼ |
| IP Address:               | Static IP              |   |
|                           | Dynamic IP             |   |
| Subnet Mask:              | PPPoE                  |   |
| Default Gateway:          | BigPond Cable          |   |
| Primary DNS:              | РРТР                   |   |
| Secondary DNS:            | 0.0.0                  |   |
| Renew Release V           | /AN port is unplugged. |   |
| Advanced                  |                        |   |
| Auvanceu                  |                        |   |
|                           |                        |   |
|                           |                        |   |

6) Restart the modem and the router again.

• Please upgrade the firmware of the router.

If you've tried every method above but still cannot access the Internet, please contact the technical support.

## Q5. What should I do if I cannot find my wireless network or I cannot connect the wireless network?

#### If you fail to find any wireless network, please follow the steps below:

- Make sure the wireless function of your device is enabled if you're using a laptop with built-in wireless adapter. You can refer to the relevant document or contact the laptop manufacturer.
- Make sure the wireless adapter driver is installed successfully and the wireless adapter is enabled.
  - On Windows 7
    - 1) If you see the message No connections are available, it is usually because the wireless function is disabled or blocked somehow.
    - 2) Click Troubleshoot and windows might be able to fix the problem by itself.
  - On Windows XP
    - 1) If you see the message Windows cannot configure this wireless connection, this is usually because windows configuration utility is disabled or you are running another wireless configuration tool to connect the wireless.
  - 2) Exit the wireless configuration tool (the TP-LINK Utility, for example).
  - 3) Select and right click on My Computer on desktop, select Manage to open Computer Management window.
  - 4) Expand Services and Applications > Services, find and locate Wireless Zero Configuration in the Services list on the right side.
  - 5) Right click Wireless Zero Configuration, and then select Properties.
  - 6) Change Startup type to Automatic, click on Start button and make sure the Service status is Started. And then click OK.

#### If you can find other wireless network except your own, please follow the steps below:

- Check the WLAN LED indicator on your wireless router/modem.
- Make sure your computer/device is still in the range of your router/modem. Move it closer if it is currently too far away.
- Go to Advanced > Wireless > Wireless Settings, and check the wireless settings. Double check your Wireless Network Name and SSID is not hided.

| Wireless Settings    | 2.4GHz   5GHz-1   5G            |
|----------------------|---------------------------------|
|                      | ✓ Enable Wireless Radio         |
| Network Name (SSID): | TP-LINK_7B00                    |
| Security:            | WPA/WPA2-Personal (Recommended) |
| Version:             | ● Auto ○ WPA-PSK ○ WPA2-PSK     |
| Encryption:          | Auto O TKIP O AES               |
| Password:            | 01234567                        |
| Mode:                | 802.11b/g/n mixed 🛛 🔻           |
| Channel Width:       | Auto                            |
| Channel:             | Auto                            |
| Transmit Power:      | 🔿 Low 🔿 Middle 💿 High           |

If you can find your wireless network but fail to connect, please follow the steps below:

- Authenticating problem/password mismatch:
  - Sometimes you will be asked to type in a PIN number when you connect to the wireless network for the first time. This PIN number is different from the Wireless Password/Network Security Key, usually you can only find it on the label of your router.

| Connect to a Network                                                              | X      |
|-----------------------------------------------------------------------------------|--------|
| Type the 8-digit PIN from the router display<br>it is not the general wireless pa |        |
| PIN:                                                                              |        |
| Connect using a security key instead                                              |        |
| Back Next                                                                         | Cancel |

- 2) If you cannot find the PIN or PIN failed, you may choose Connecting using a security key instead, and then type in the Wireless Password/Network Security Key.
- 3) If it continues to show note of Network Security Key Mismatch, it is suggested to confirm the wireless password of your wireless router.

**Note:** Wireless Password/Network Security Key is case sensitive.

• Windows unable to connect to XXXX / Can not join this network / Taking longer than usual to connect to this network:

- Check the wireless signal strength of your network. If it is weak (1~3 bars), please move the router closer and try again.
- Change the wireless Channel of the router to 1,6,or 11 to reduce interference from other networks.
- Re-install or update the driver for your wireless adapter of the computer.

### **COPYRIGHT & TRADEMARKS**

Specifications are subject to change without notice. Ptp-link is a registered trademark of TP-Link Technologies Co., Ltd. Other brands and product names are trademarks or registered trademarks of their respective holders.

No part of the specifications may be reproduced in any form or by any means or used to make any derivative such as translation, transformation, or adaptation without permission from TP-Link Technologies Co., Ltd. Copyright © 2017 TP-Link Technologies Co., Ltd. All rights reserved.

# FCC STATEMENT

This equipment has been tested and found to comply with the limits for a Class B digital device, pursuant to part 15 of the FCC Rules. These limits are designed to provide reasonable protection against harmful interference in a residential installation. This equipment generates, uses and can radiate radio frequency energy and, if not installed and used in accordance with the instructions, may cause harmful interference to radio communications. However, there is no guarantee that interference will not occur in a particular installation. If this equipment does cause harmful interference to radio or television reception, which can be determined by turning the equipment off and on, the user is encouraged to try to correct the interference by one or more of the following measures:

- Reorient or relocate the receiving antenna.
- Increase the separation between the equipment and receiver.
- Connect the equipment into an outlet on a circuit different from that to which the receiver is connected.
- Consult the dealer or an experienced radio/TV technician for help.

This device complies with part 15 of the FCC Rules. Operation is subject to the following two conditions:

- 1. This device may not cause harmful interference.
- 2. This device must accept any interference received, including interference that may cause undesired operation.

Any changes or modifications not expressly approved by the party responsible for compliance could void the user's authority to operate the equipment.

Note: The manufacturer is not responsible for any radio or TV interference caused by unauthorized modifications to this equipment. Such modifications could void the user's authority to operate the equipment.

#### FCC RF Radiation Exposure Statement

This equipment complies with FCC RF radiation exposure limits set forth for an uncontrolled environment. This device and its antenna must not be co-located or operating in conjunction with any other antenna or transmitter.

"To comply with FCC RF exposure compliance requirements, this grant is applicable to only Mobile Configurations. The antennas used for this transmitter must be installed to provide a separation distance of at least 31 cm from all persons and must not be colocated or operating in conjunction with any other antenna or transmitter."

The device is restricted in indoor environment only.

# CE Mark Warning

This is a class B product. In a domestic environment, this product may cause radio interference, in which case the user may be required to take adequate measures.

### **RF Exposure Information**

This device meets the EU requirements (1999/5/EC Article 3.1a) on the limitation of exposure of the general public to electromagnetic fields by way of health protection.

The device complies with RF specifications when the device used at 20 cm from your body.

Restricted to indoor use.

### **Canadian Compliance Statement**

This device complies with Industry Canada license-exempt RSS standard(s). Operation is subject to the following two conditions:

- 1. This device may not cause interference, and
- 2. This device must accept any interference, including interference that may cause undesired operation of the device.

Le présent appareil est conforme aux CNR d'Industrie Canada applicables aux appareils radio exempts de licence. L'exploitation est autorisée aux deux conditions suivantes :

- 1. l'appareil ne doit pas produire de brouillage;
- 2. l'utilisateur de l'appareil doit accepter tout brouillage radioélectrique subi, meme si le brouillage est susceptible d'en compromettre le fonctionnement

This radio transmitter (IC: 8853A-TL-WA942N/ Model: TL-WA942N) has been approved by Industry Canada to operate with the antenna types listed below with the maximum permissible gain indicated. Antenna types not included in this list below, having a gain greater than the maximum gain indicated for that type, are strictly prohibited for use with this device.

Le présent émetteur radio (IC: 8853A-TL-WA942N/ Model: TL-WA942N) a été approuvé par Industrie Canada pour fonctionner avec les types d'antenne énumérés ci-dessous et ayant un gain admissible maximal. Les types d'antenne non inclus dans cette liste ci-dessous et dont le gain est supérieur au gain maximal indiqué, sont strictement interdits pour l'exploitation de l'émetteur.

| Antonna | Four 1.8dBi External Non-detachable Omni-Directional Antennas @2.4G |  |
|---------|---------------------------------------------------------------------|--|
| Antenna | & 5GHz                                                              |  |

#### **Radiation Exposure Statement:**

This equipment complies with IC radiation exposure limits set forth for an uncontrolled environment. This equipment should be installed and operated with minimum distance 30cm between the radiator & your body.

#### Déclaration d'exposition aux radiations:

Cet équipement est conforme aux limites d'exposition aux rayonnements IC établies pour un environnement non contrôlé. Cet équipement doit être installé et utilisé avec un minimum de 30 cm de distance entre la source de rayonnement et votre corps.

#### **Industry Canada Statement**

CAN ICES-3 (B)/NMB-3(B)

#### **Korea Warning Statements:**

당해 무선설비는 운용중 전파혼신 가능성이 있음.

#### NCC Notice & BSMI Notice:

注意!

依據 低功率電波輻射性電機管理辦法

第十二條 經型式認證合格之低功率射頻電機,非經許可,公司、商號或使用者均 不得擅自變更頻率、加大功率或變更原設計之特性或功能。

第十四條 低功率射頻電機之使用不得影響飛航安全及干擾合法通行;經發現有干擾現象時,應立即停用,並改善至無干擾時方得繼續使用。前項合法通信,指依電信規定作業之無線電信。低功率射頻電機需忍受合法通信或工業、科學以及醫療用電波輻射性電機設備之干擾。

電磁波曝露量MPE 標準值1mW/cm<sup>2</sup>,本產品使用時建議應距離人體:20 cm。

安全諮詢及注意事項

- 請使用原裝電源供應器或只能按照本產品注明的電源類型使用本產品。
- 清潔本產品之前請先拔掉電源線。請勿使用液體、噴霧清潔劑或濕布進行 清潔。
- 注意防潮,請勿將水或其他液體潑灑到本產品上。
- 插槽與開口供通風使用,以確保本產品的操作可靠並防止過熱,請勿堵塞 或覆蓋開口。
- · 請勿將本產品置放於靠近熱源的地方。除非有正常的通風,否則不可放在 密閉位置中。
- · 請不要私自打開機殼,不要嘗試自行維修本產品,請由授權的專業人士進行此項工作。

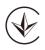

Продукт сертифіковано згідно с правилами системи УкрСЕПРО на відповідність вимогам нормативних документів та вимогам, що передбачені чинними законодавчими актами України.

## EHE

### **Safety Information**

- When product has power button, the power button is one of the way to shut off the product; when there is no power button, the only way to completely shut off power is to disconnect the product or the power adapter from the power source.
- Don't disassemble the product, or make repairs yourself. You run the risk of electric shock and voiding the limited warranty. If you need service, please contact us.
- Avoid water and wet locations.
- Adapter shall be installed near the equipment and shall be easily accessible.
- The plug considered as disconnect device of adapter.
- It Use only power supplies which are provided by manufacturer and in the original packing of this product. If you have any questions, please don't hesitate to contact us.

### Explanations of the symbols on the product label

| Symbol | Explanation                                                                                                    |
|--------|----------------------------------------------------------------------------------------------------|
|        | DC voltage                                                                                                    |
| Ĩ      | RECYCLING<br>This product bears the selective sorting symbol for Waste electrical and electronic equipment<br>(WEEE). This means that this product must be handled pursuant to European directive 2012/19/<br>EU in order to be recycled or dismantled to minimize its impact on the environment.<br>User has the choice to give his product to a competent recycling organization or to the retailer<br>when he buys a new electrical or electronic equipment. |